*IBM SPSS Statistics Server* 管理手冊

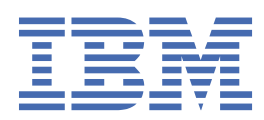

# **附註** 使用此資訊和支援的產品之前,請先閱讀第 51 [頁的『注意事項』中](#page-54-0)的資訊。

除非新版中另有指示,否則此版本適用於 IBM® SPSS Statistics Server 29 版次 0, 修訂 1 版及所有後續版次與修訂。

**© Copyright International Business Machines Corporation .**

# 目錄

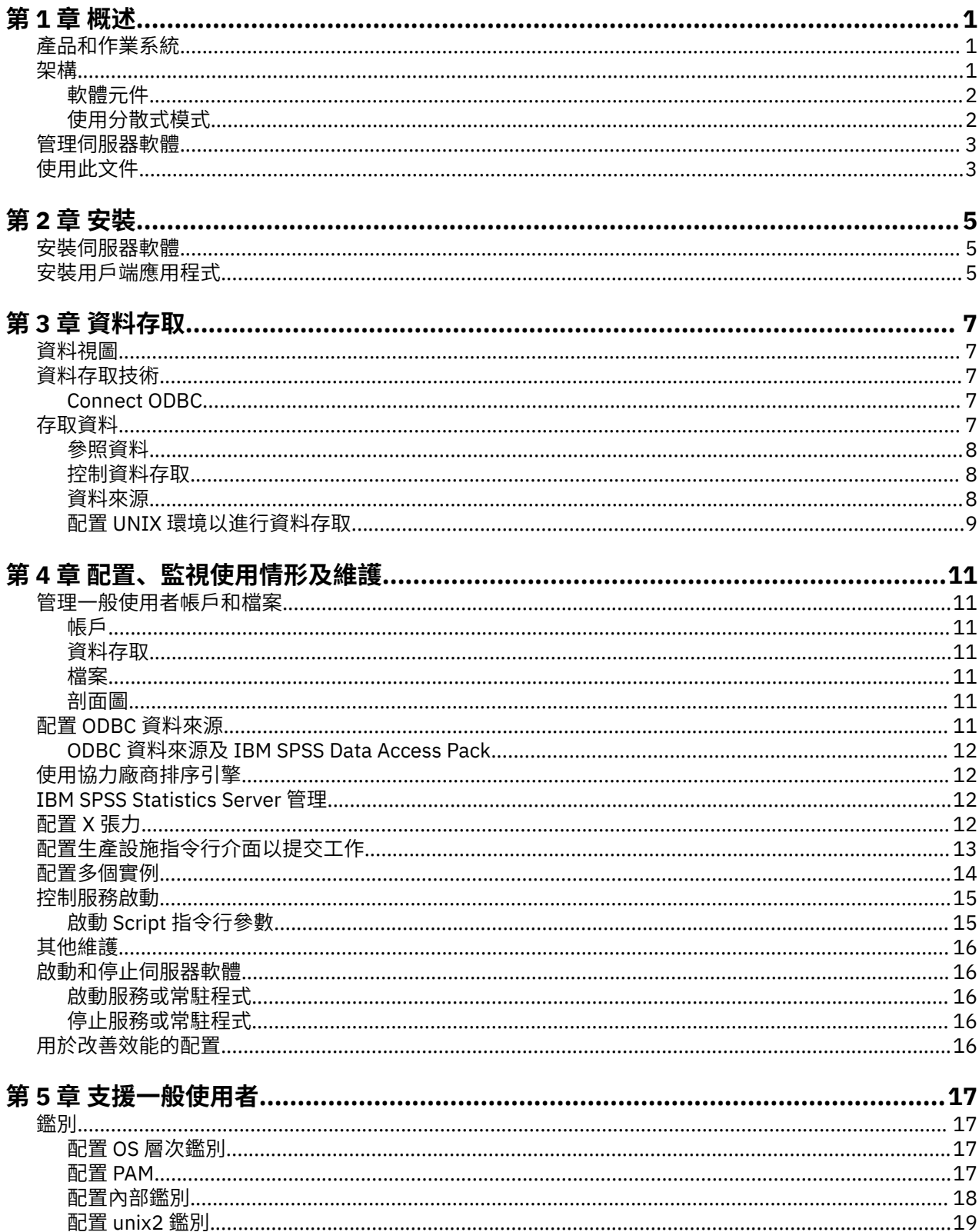

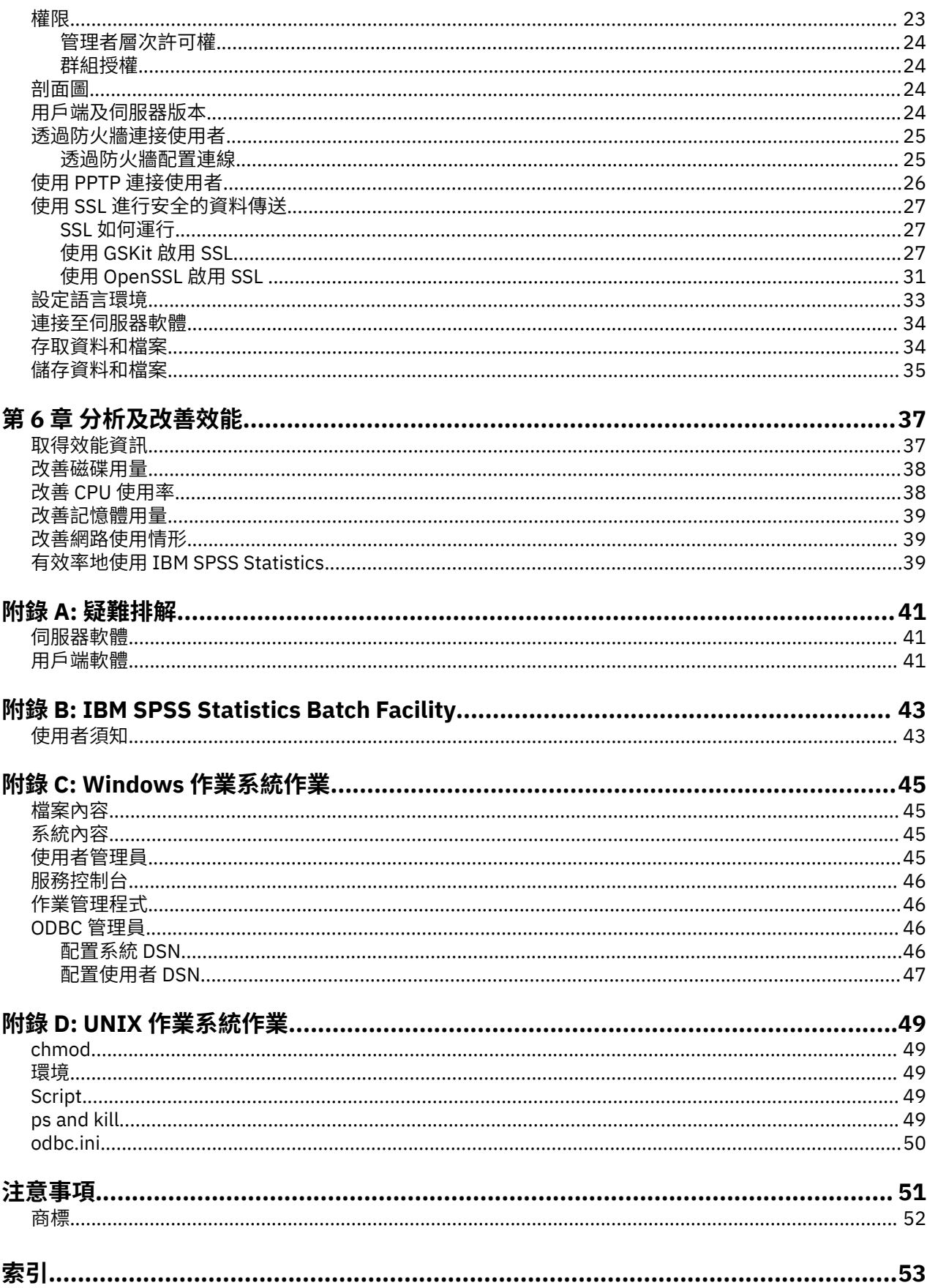

# <span id="page-4-0"></span>**第 1 章 概述**

IBM SPSS Statistics 伺服器技術是 分散式架構, 與金鑰資料管理最佳化一起, 它支援可調式分析。 技術以 主從架構為基礎。 它會將用戶端對資源密集作業的要求配送至功能強大的伺服器軟體。 當用戶端和伺服器 這樣一起運作時,它稱為 **分散式分析模式**。 分散式分析可讓一般使用者執行其桌上型電腦無法支援的分 析。

為了獲得最大彈性,使用伺服器技術的用戶端應用程式也可以配置為僅在一般使用者的桌上型電腦上執行-這 稱為 **本端分析模式**。 一般使用者可以輕鬆切換模式。

# **產品和作業系統**

伺服器技術支援 IBM SPSS Statistics 用戶端應用程式,且伺服器軟體在數個作業系統上執行 (如需詳細資 料,請參閱安裝指示)。 您可以在網站、相同伺服器電腦或不同伺服器電腦上安裝多個版本的伺服器軟體。

# **架構**

伺服器軟體具有兩層分散式架構。 它會在用戶端與伺服器電腦之間配送軟體作業。 記憶體密集作業 (例如存 取大型資料庫或分析大型資料檔案) 在伺服器電腦上執行,而不將資料下載至用戶端電腦。

#### **用戶端層**

**用戶端** 應用程式。 它安裝並執行在一般使用者的桌上型電腦上。 用戶端應用程式提供圖形使用者介面 來存取及分析資料。 它會呈現一般使用者分析的結果。

#### **伺服器層級**

**伺服器** 軟體。 它安裝並執行在網路伺服器電腦上。 伺服器軟體提供處理多個用戶端所需的架構、統計 分析中使用的演算法,以及資料存取。

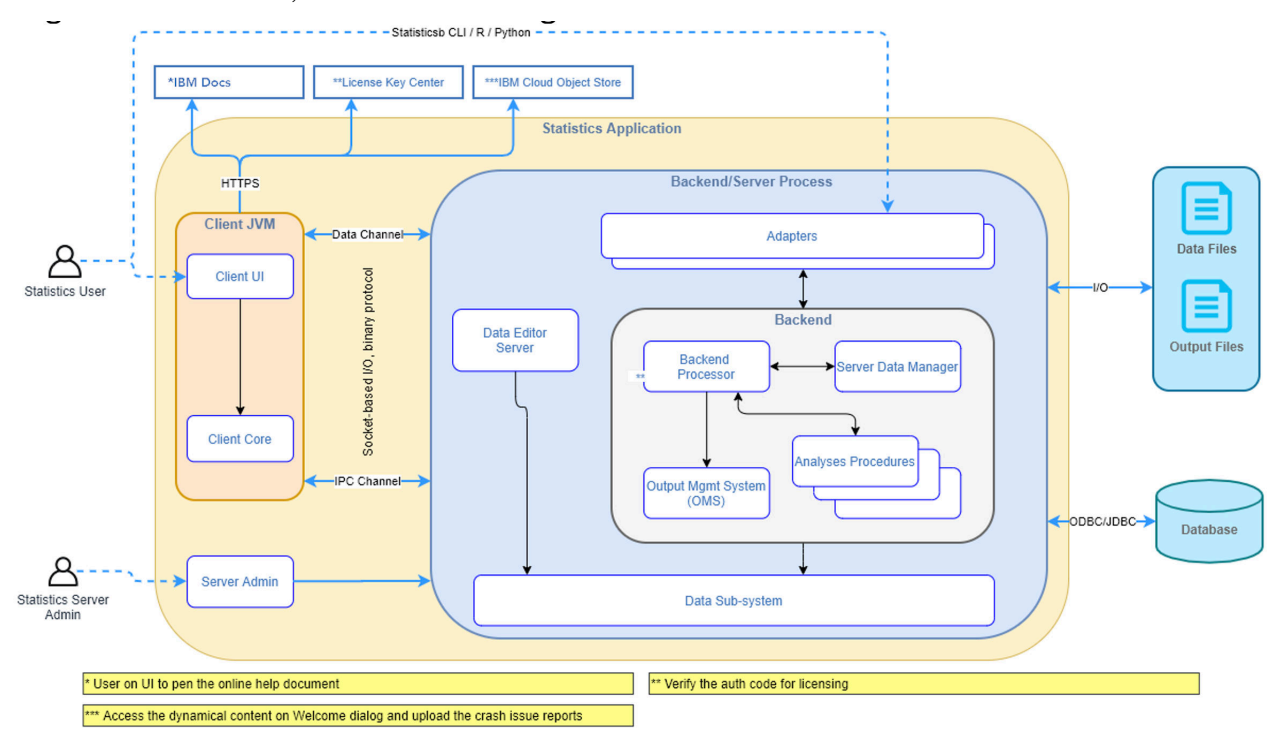

#### 圖 *1:* 分散式分析模式

對於不需要密集資料存取或數值處理的分析,用戶端軟體可以用作標準獨立式桌面應用程式。 當處於本端分 析模式時,會在一般使用者的桌上型電腦上處理所有資料存取及統計處理。

<span id="page-5-0"></span>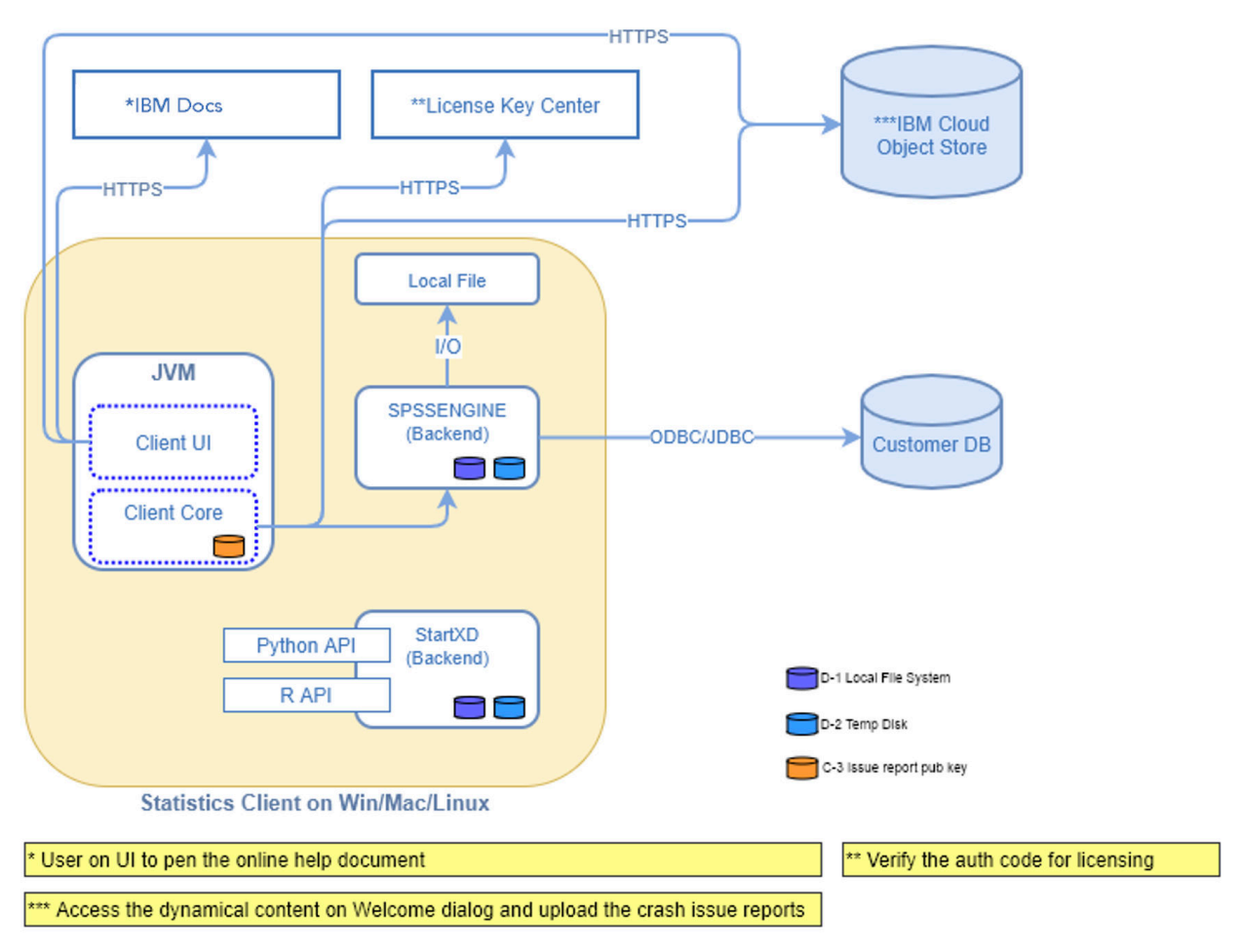

圖 *2:* 本端分析模式

# **軟體元件**

如圖「分散式分析模式」所示,伺服器技術的元件如下。 (請參閱 第 1 [頁的圖](#page-4-0) 1。)

**用戶端軟體。** 用戶端應用程式是一般使用者的 IBM Corp. 產品 (例如, IBM SPSS Statistics) 的完整安裝。 當它用於分散式分析時,只會使用圖形使用者介面及編輯功能。 當它用於本端分析時,也會使用其資料存取 及統計處理功能。

**伺服器軟體**。 伺服器軟體由子元件組成: 管理用戶端/伺服器通訊的架構、管理用戶端要求的用戶端處理程 序,以及存取資料並執行分析的模組。

- **架構**。 伺服器軟體的架構是服務 (在 Windows 上) 或常駐程式 (在 UNIX 上)。 它會處理用戶端應用程式與 模組之間的所有通訊。 架構會在伺服器電腦上持續執行,並等待用戶端連線。 當用戶端連接時,架構會啟 動處理該用戶端要求的程序。
- **用戶端處理程序**。 用戶端處理程序實際上是用戶端的階段作業。 每一個用戶端都有一個處理程序。 當用 戶端連接時,會啟動程序,當用戶端中斷連接時,會終止程序。 此處理程序會管理其用戶端的資料及分析 要求。 它會載入存取及分析資料所需的模組。 當不再需要模組時,它會將它們卸載。
- **模組**。 模組是可執行、DLL 或共用程式庫,可存取資料並執行分析程序。 分析伺服器軟體有數個模組。 模組會隨需應變載入。 模組可能會載入其他模組。

# **使用分散式模式**

當一般使用者以分散式分析模式執行產品時,會執行下列步驟:

1. **啟動用戶端應用程式**。 一般使用者在其桌上型電腦上啟動用戶端軟體。 用戶端應用程式會呈現完整的使 用者介面。

- <span id="page-6-0"></span>2. **連接至伺服器**。 一般使用者透過從用戶端應用程式登入來連接至伺服器軟體。 伺服器架構的服務或常駐 程式一律在執行中,等待連線要求。 進行連線時,伺服器軟體會啟動一個處理程序來處理一般使用者。
- 3. **存取資料。** 一般使用者如常從用戶端應用程式存取資料,但其資料庫驅動程式、資料檔案、目錄及磁碟 機的視圖代表遠端伺服器電腦,而非桌上型電腦。 伺服器處理程序會載入適當的資料存取模組並擷取資 料。 資料的一小部分會傳送至用戶端應用程式,以便一般使用者在選取分析時可以參照它。 大部分資料 仍保留在伺服器上。 您也可以配置伺服器軟體,以防止將任何資料傳送至用戶端應用程式。 您可以使用 管理應用程式 (IBM SPSS Statistics Administration Console,安裝為 IBM SPSS 部署管理程式的一部分) 來防止將資料傳送至所有用戶端。 如需相關資訊,請參閱 *Deployment Manager* 使用手冊 中的「使用 者」主題 (包括在 IBM SPSS Collaboration and Deployment Services 的說明中)。 您也可以配置每一個使 用者或群組的存取權。 如需相關資訊,請參閱 *Deployment Manager* 使用手冊中的主題 IBM SPSS Statistics Server 使用者設定檔及群組。
- 4. **分析資料**。 使用用戶端應用程式的使用者介面,一般使用者會選取資料並要求他或她想要的分析類型。 要求會傳送至伺服器處理程序,其會載入適當的資料分析套件並處理分析。 所有資料相關作業 (例如讀取 資料、轉換資料、計算新變數及計算統計資料) 都在伺服器電腦上完成。
- 5. **檢閱結果**。 伺服器軟體會將用戶端要求的輸出傳回用戶端應用程式。 只會傳送結果,資料會保留在伺服 器上。 然後,一般使用者可以使用用戶端應用程式來精簡及編輯結果。

# **管理伺服器軟體**

本手冊主要適用於負責將伺服器技術整合至網路環境的系統管理者,在該網路環境中,用戶端應用程式以分 散式分析模式執行。 管理作業包括:

**安裝**。 伺服器軟體設計成持續執行,並回應一般使用者桌上型電腦的登入及要求。 為伺服器軟體選取適當 的伺服器電腦-該伺服器軟體具有很少的關閉時間, 配置為一般使用者存取, 並連接適當的桌上型電腦。 伺 服器電腦擁有的記憶體和處理能力越多,處理用戶端要求的速度就越快。 用戶端應用程式必須安裝在一般使 用者桌上型電腦上。 用戶端安裝可以從網路位置完成。 第 5 [頁的『第](#page-8-0) 2 章 安裝』 提供如何安裝伺服器軟 體及用戶端應用程式的概觀。 產品 DVD 上包含詳細安裝指示。

資料存取。當一般使用者在分散式模式下工作時,如果您需要讓他們存取遠端伺服器上的資料,則伺服器軟 體必須能夠存取該資料。 IBM Corp. 產品可以從各種資料檔類型 (包括資料庫) 存取資料。 為了讓您的工作更 容易, IBM Corp. 產品使用 DataDirect Connect ODBC 進行配送,以從資料庫存取資料。 第 7 [頁的『第](#page-10-0) 3 章 [資料存取』](#page-10-0) 引進 IBM Corp. 產品的資料存取。 產品 DVD 上包含其他說明文件。

**配置及維護**。 因為伺服器軟體預期用於連續作業,所以系統管理者應該定期監視它。 有數個配置選項可讓 您控制伺服器軟體的運作方式。 第 11 頁的『第 4 章 [配置、監視使用情形及維護』](#page-14-0) 討論配置及監視伺服器 軟體。

**支援一般使用者**。 一般使用者需要伺服器名稱、使用者帳戶以及在何處尋找資料的相關資訊。 您也可能需 要協助他們解決問題。 第 17 頁的『第 5 章 [支援一般使用者』](#page-20-0) 討論一般使用者需要的支援類型。

**效能。** 第 37 頁的『第 6 章 [分析及改善效能』](#page-40-0) 提供改善伺服器軟體效能的策略。

**疑難排解。** 第 41 [頁的『伺服器軟體』](#page-44-0) 提供疑難排解提示。

**IBM SPSS Statistics Batch Facility (僅限 IBM SPSS Statistics Server)。** IBM SPSS Statistics Server 產品 包括 IBM SPSS Statistics Batch Facility , 用於自動產生統計報告。 如果您在網站上執行 IBM SPSS Statistics Server, 請閱讀 第 43 頁的『附錄 [B IBM SPSS Statistics Batch Facility](#page-46-0)』, 其中說明 IBM SPSS Statistics Batch Facility 及支援它可能需要執行的作業。

# **使用此文件**

本手冊主要適用於負責在以分散式分析模式執行用戶端應用程式的網路環境中安裝及維護伺服器軟體的系統 管理者。

# <span id="page-8-0"></span>**第 2 章 安裝**

使用伺服器技術的產品包裝在多個媒體上-一個 DVD 用於伺服器軟體,一個 DVD 用於用戶端應用程式。 若要部署伺服器技術,請執行下列動作:

- 在網路伺服器電腦上安裝伺服器軟體。
- 安裝或監督用戶端應用程式的安裝,以便可從一般使用者桌上型電腦存取。

本章提供安裝程序的概觀。 產品 DVD 的 */Documentation/<language>/InstallationDocuments* 目錄中提供了 詳細安裝指示。

如需伺服器產品及其相關聯用戶端應用程式的完整清單,請參閱 第 1 [頁的『產品和作業系統』](#page-4-0) 。

# **安裝伺服器軟體**

在網路伺服器電腦上安裝伺服器軟體。 伺服器電腦必須執行適當版本的作業系統。 可能的話,請使用針對 快速數值處理及資料存取所配置及專用的伺服器電腦。 額外的處理能力和記憶體可加強伺服器軟體的效能。 詳細軟硬體需求 (包括作業系統需求) 會出現在安裝指示中。

安裝伺服器技術會安裝軟體來管理資料的存取權,並執行統計分析所需的計算。 它也會安裝服務 (在 Windows 上) 或常駐程式 (在 UNIX 上), 以接聽送入的一般使用者登入要求, 並啟動處理程序來處理每一個 一般使用者。

如果要安裝伺服器軟體,請遵循伺服器 DVD 上 */Documentation/<language>/InstallationDocuments* 目錄中 的指示。

# **安裝用戶端應用程式**

安裝用戶端應用程式會安裝軟體,以處理使用者介面及結果呈現。 您必須在每一個一般使用者的桌上型電腦 上安裝或監督用戶端應用程式的安裝。 桌上型電腦必須執行 Windows ,且必須符合最低硬體及作業系統需 求。 詳細需求會出現在安裝指示中,位於用戶端 DVD 上的 */Documentation/<language>/ InstallationDocuments* 目錄中。

在閱讀任何其他安裝文件之前,請參閱 Getting Started with Installation and Licensing.pdf。

# <span id="page-10-0"></span>**第 3 章 資料存取**

如果您想要一般使用者能夠存取遠端伺服器上的資料 (包括資料庫中的資料), 則必須規劃、安裝及配置資料 存取。 若要這樣做,您需要瞭解應用程式如何決定在何處尋找資料。 您還需要決定是否要使用提供 DataDirect Connect ODBC 的資料存取技術。 您也可以使用 OLE DB 資料來源。

# **資料視圖**

在開始規劃一般使用者的資料存取之前,請務必瞭解應用程式如何決定一般使用者可用的資料。 呈現給一般 使用者的資料視圖取決於他們在本端或分散式模式中執行程式的方式。

**本端分析模式。** 在本端分析模式中,在一般使用者的桌上型電腦上進行所有資料存取及處理,資料檔案、 ODBC 資料來源、目錄及磁碟機的視圖來自桌上型電腦的視景-亦即,當一般使用者嘗試開啟資料檔案時,他 或她會在其桌上型電腦上看到資料檔案、目錄及網路磁碟機。

**分散式分析模式。** 在分散式分析模式中,在遠端伺服器上進行資料存取及處理時,資料檔案、 ODBC 資料來 源、目錄及磁碟機的視圖來自伺服器電腦的視景-亦即,當一般使用者嘗試開啟資料檔案時,他或她會在伺服 器電腦上看到資料檔案、目錄及裝載磁碟機。

您的工作是依照一般使用者的要求,在本端分析模式或分散式分析模式中配置資料存取。

# **資料存取技術**

以下是 Connect ODBC 的簡要說明。 如需資料存取技術如何與 IBM Corp. 產品搭配運作的相關資訊,以及特 定資料庫之詳細文件的鏈結,請參閱產品 DVD 上 */Documentation/<language>/InstallationDocuments* 目錄 中的 *IBM SPSS Data Access Pack* 安裝指示 。

## **Connect ODBC**

Connect ODBC 是一組綜合性的個別資料庫特定驅動程式,使用 ODBC 來提供與所有主要資料儲存庫的連線 功能,從關聯式資料庫到純文字檔資料。

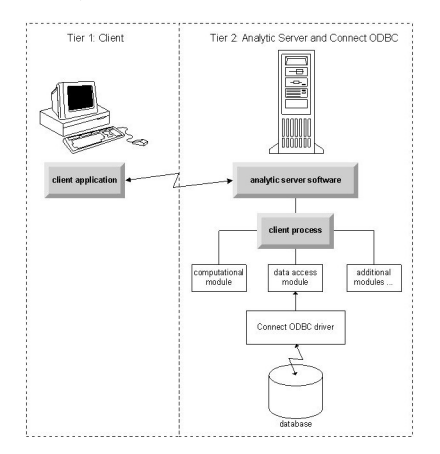

圖 *3:* 分散分析模式的 *Connect ODBC*

# **存取資料**

當您設定資料存取時,請考量下列各項:

**資料存取技術。** 決定您是否要使用隨 IBM Corp. 產品一起配送的其中一項資料存取技術。 如需相關資訊, 請參閱主題第 7 頁的『資料存取技術』。 如需如何選擇技術的詳細討論,請參閱 *IBM SPSS Data Access Pack* 安裝指示(在產品 DVD 上的 */Documentation/<language>/InstallationDocuments* 中)。

<span id="page-11-0"></span>**分析模式**。 一般使用者的分析模式會決定他或她可以存取哪些資料。 如需相關資訊,請參閱主題第 7 [頁的](#page-10-0) [『資料視圖』。](#page-10-0)

**檔案系統效能 (僅限 Windows)。** 如果大部分資料都是來自 IBM Corp. (例如, *.sav* 檔案) 而非資料庫中的專 有格式,我們建議您將資料儲存在網路 Windows NTFS 磁碟機上,以取得最佳效能。

**檔案格式。** 軟體會自動處理開啟及讀取 UNIX 格式的檔案-您和一般使用者不需要採取任何動作來告知軟體 檔案是 UNIX 格式。

### **參照資料**

部分用戶端軟體可讓一般使用者儲存資料及其他檔案的參照。 這些參照必須從將存取資料之電腦的視景撰 寫。 例如,如果一般使用者以本端分析模式執行,則 *C:\mydata\mydata.sav* 的參照會導致軟體嘗試存取 桌 上型電腦的本端 *C* 磁碟機上的檔案。 如果一般使用者以分散式分析模式執行,則 *C:\mydata\mydata.sav* 的 相同參照會導致軟體嘗試存取 伺服器電腦的本端 *C* 磁碟機上的檔案,可能導致錯誤。

Windows。 如果您是管理 Windows 系統, 則可以決定將資料儲存在與伺服器軟體相同的電腦上。 如果您這 麼做,我們建議使用者從伺服器電腦的視景來參照資料的位置 (例如, *C:\ServerData\mydata.sav*)。 效能更 快,因為網路未用來尋找檔案。 如果您的資料是在另一部網路電腦上,我們建議您的使用者使用 UNC 檔案 參照 (例如 *\\mydataserver\ServerData\mydata.sav*)。 請注意,只有在參照位置包含網路上 共用資源 的名 稱時,才能使用 UNC 名稱。 鼓勵經常從分散式分析模式切換至本端分析模式的一般使用者使用 UNC 檔案參 照,因為他們不管模式如何都可以運作。

**UNIX。** 如果您是管理 UNIX 版本的伺服器軟體,則可以決定將檔案放置在 UNIX 伺服器上。 一般使用者可 以參照 UNIX 伺服器上的檔案-告訴他們使用完整檔案規格和正斜線 (例如, */FILE = ' /public/data/ ourdata.txt'*)。 避免在 UNIX 目錄及伺服器軟體使用的檔名中使用反斜線字元。

## **控制資料存取**

您可以使用作業系統,依使用者 ID 和群組來設定許可權,以控制資料的存取權。 一般使用者透過從用戶端 應用程式登入來連接至伺服器軟體。 伺服器軟體會使用作業系統來施行該使用者的許可權。

附註*:* 資料庫軟體可能可強制執行其他資料安全-當資料庫需要時,伺服器軟體的資料存取模組會提示輸入 ID 和密碼。

**Windows。** 您在 Windows 上設定存取權的方式取決於儲存資料的位置。

- 如果檔案位於執行伺服器軟體的電腦以外的網路電腦上,請指派共用資源的許可權。
- 如果檔案位於伺服器電腦及 NTFS 磁碟機上,請使用安全設定。 您無法控制 FAT 磁碟機上伺服器電腦上資 料的檔案存取權。

如需在 Windows 上設定共用及安全許可權的相關資訊,請參閱 第 45 [頁的『檔案內容』](#page-48-0) 。

**UNIX。** 當一般使用者透過從用戶端應用程式登入來連接至伺服器軟體時,伺服器軟體會將使用者的登入 ID 及密碼傳遞至作業系統,並為使用者啟動處理程序。 啟動的程序具有一般使用者登入帳戶的檔案存取權。

## **資料來源**

#### **ODBC**

IBM SPSS Statistics 伺服器軟體使用 ODBC 來存取大部分非專有格式的資料,包括儲存在資料庫中的資料。 ODBC 需要 ODBC 資料來源。 ODBC 資料來源是下列項目的組合:

- 敘述性名稱
- 特定驅動程式
- 資料庫或其他資料檔案類型的參照

若要存取大部分資料,您必須配置或協助一般使用者配置他們需要的 ODBC 資料來源。

所配置資料來源的位置是重要的。 它必須在存取及處理資料的電腦上配置-因此請在 伺服器電腦 上配置 ODBC 資料來源, 以進行分散式分析, 並在 桌上型電腦 上配置本端分析。 例如, 在 第 7 頁的『[Connect](#page-10-0) [ODBC](#page-10-0)』 中顯示的圖例中比較 ODBC 驅動程式的位置。

<span id="page-12-0"></span>如果您剛剛開始使用資料存取技術 (在 第 7 [頁的『資料存取技術』](#page-10-0) 中引進) ,則需要先完成一些其他作業, 然後才能配置資料來源。 請參閱 *IBM SPSS Data Access Pack* 安裝指示 (在產品 DVD 上的 /Documentation/ <language>/*InstallationDocuments* 中)。 本手冊的 第 11 頁的『第 4 章 [配置、監視使用情形及維護』](#page-14-0) 中 再次討論資料來源配置。

# **配置 UNIX 環境以進行資料存取**

若要讓資料存取技術在 UNIX 系統上運作,必須配置伺服器軟體的啟動 Script。

## **開啟啟動 Script**

1. 切換至伺服器軟體安裝目錄中的 */bin* 子目錄。 例如,在 UNIX 提示下,鍵入:

cd /usr/local/serverproduct/bin

其中 */usr/local/serverproduct/bin* 是伺服器軟體安裝所在目錄的 */bin* 子目錄。

2. 使用文字編輯器開啟 *statsenv.sh* 。

## **指定 DataDirect Script**

1. 搜尋包含文字的第一個註解:

### **MERANT\_ENVIRONMENT\_SCRIPT**

- 2. 尋找定義 **odbc.sh** 位置的行。
- 3. 編輯該行,使其包含 Connect ODBC 用戶端安裝的正確路徑,並移除註解字元 (如果有的話)。 例如, 將:

```
# MERANT_ENVIRONMENT_SCRIPT=/usr/slodbc50/5_01_00/odbc.sh
```
至:

MERANT\_ENVIRONMENT\_SCRIPT=/usr/myDataAccess/slodbc50/5\_01\_00/odbc.sh

## **新增 odbc.ini 環境變數**

1. 在上述字行之後新增下列字行,以建立環境變數 ODBCINI,其可讓 IBM SPSS Statistics Server 尋找 *odbc.ini* 檔案:

ODBCINI=ODBCDIR/odbc.ini export ODBCINI

其中 ODBCDIR 取代為 Connect ODBC 安裝目錄的路徑。

## **將路徑新增至資料庫檔案庫**

1. 新增適用於您資料庫的行,通常是 資料庫起始目錄, 如果您 不 使用 Data Direct Wire Protocol 驅動程 式,則為 資料庫程式庫的路徑。 例如,如果您在 Linux 上使用 Oracle ,請新增下列行:

```
LD_LIBRARY_PATH=$LD_LIBRARY_PATH:/bigdisk/oracle/product/8.1.6/lib<br>export LD_LIBRARY_PATH<br>ORACLE_HOME=/bigdisk/oracle/product/8.1.6<br>export ORACLE_HOME
```
其中 */bigdisk/oracle/product/8.1.6* 取代為 Oracle 安裝目錄的路徑, LD\_LIBRARY\_PATH 是作業系統的程 式庫路徑變數。

請注意, Data Direct Wire Protocol 驅動程式不需要安裝資料庫用戶端程式庫。 不過,其他 Data Direct 驅 動程式需要這些程式庫。

## **儲存啟動 Script**

1. 儲存 *statsenv.sh*。

# **編輯 odbc.ini**

1. 編輯 odbc.ini(ODBC 配置檔), 以便可以從 IBM SPSS Statistics Server 存取 ODBC 資料來源。 請參閱 DataDirect 的 *DataDirect Connect ODBC* 參照 (如果您已在安裝 Connect ODBC 時安裝其他 DataDirect 文 件) 中的附錄「UNIX 環境」,以及 Connect ODBC 安裝目錄的 道克 子目錄中 *odbchelp.pdf* 中特定驅動 程式的章節。

變更將在您下次啟動伺服器軟體時生效。

註: 如果您計劃將 ODBC 與 IBM SPSS Statistics Batch Facility 搭配使用, 則需要以相同的方式修改 IBM SPSS Statistics Batch Facility 啟動 Script。

# <span id="page-14-0"></span>**第 4 章 配置、監視使用情形及維護**

安裝伺服器軟體之後,請透過下列方式配置其環境:

- 管理一般使用者帳戶和檔案
- 配置 ODBC 資料來源
- 使用管理應用程式 (IBM SPSS Statistics Administration Console) 來配置及監視伺服器軟體
- 控制服務啟動

下列各節說明這些作業。

# **管理一般使用者帳戶和檔案**

本節提供您需要執行的動作概觀,以支援您網站上的一般使用者。 請參閱第 17 頁的『第 5 章 [支援一般使](#page-20-0) [用者』主](#page-20-0)題,以取得更多資訊。

## **帳戶**

一般使用者需要帳戶才能登入伺服器軟體及存取資料。 這些帳戶必須經過鑑別, 且必須能夠在伺服器機器上 的特定資料夾中讀取、寫入及/或執行。 如需檔案許可權的相關資訊,請參閱主題 第 23 [頁的『權限』](#page-26-0)。 如 需鑑別的相關資訊,請參閱主題 第 17 [頁的『鑑別』](#page-20-0)。

資料庫許可權由資料庫軟體強制執行。 使用一般資料庫管理工具來管理這些帳戶。 如果資料庫受到限制, 在存取資料之前,伺服器軟體的資料存取模組會提示使用者登入,並將該資訊傳回資料庫進行驗證。

# **資料存取**

依預設,當開啟連接至伺服器軟體的檔案時,每一個一般使用者都可以看到所有資料。 顯示所有資料可能會 對效能產生負面影響,並增加網路資料流量。 您可以選擇使用管理應用程式 (IBM SPSS Statistics Administration Console, 安裝為 IBM SPSS 部署管理程式的一部分) 來變更廣域設定, 以防止一般使用者用 戶端電腦顯示資料。 如需相關資訊,請參閱 *Deployment Manager* 使用手冊 中的「使用者」主題 (包括在 IBM SPSS Collaboration and Deployment Services 的說明中)。 您也可以修改使用者設定檔和群組設定, 以 指定個別使用者或群組的資料存取權。 如需相關資訊,請參閱 *Deployment Manager* 使用手冊中的主題 IBM SPSS Statistics Server 使用者設定檔及群組。

## **檔案**

一般使用者需要儲存的大部分檔案應該儲存在桌上型電腦上; 不過,您可能想要容許使用者在網路電腦上儲 存資料檔案。 當一般使用者第一次登入分析伺服器軟體時,開啟及儲存檔案的預設目錄是伺服器軟體的安裝 目錄。 顯然這不是您要使用者寫入檔案的位置,因此請設定具有寫入權的目錄,並將該位置配送給一般使用 者。 一旦他們從使用者介面存取該位置,用戶端應用程式就會儲存它,它會變成已儲存檔案的預設位置。

## **剖面圖**

伺服器軟體也可讓您建立使用者的設定檔。 設定檔可以指定每一個使用者或使用者群組的暫存目錄、UNIX umask 設定、CPU 處理程序優先順序、用戶端資料存取設定,以及執行緒數目上限。

# **配置 ODBC 資料來源**

如果一般使用者在分散式分析模式下工作時從資料庫存取資料,則必須在安裝伺服器軟體的電腦上配置 ODBC 資料來源。

# <span id="page-15-0"></span>**ODBC 資料來源及 IBM SPSS Data Access Pack**

如果您使用 IBM Corp. 資料存取技術,請閱讀本文件中的 第 7 頁的『第 3 章 [資料存取』](#page-10-0) 。 請閱讀適當的 安 裝指示 ,以取得配置資料庫存取權的概觀,以及特定資料庫資料存取的詳細文件鏈結 (該文件位於產品 DVD 上的 */Documentation/<language>/InstallationDocuments* 中)。

**Windows。** 使用 ODBC 管理者來配置 ODBC 資料來源。 如需相關資訊,請參閱主題第 46 [頁的『](#page-49-0)ODBC 管 [理員』](#page-49-0)。

UNIX。如第9頁的『配置 UNIX [環境以進行資料存取』](#page-12-0)中所述編輯伺服器軟體的啟動環境 Script,並使 用 *odbc.ini* 檔案配置 ODBC 資料來源。 如需相關資訊,請參閱主題 第 50 頁的『[odbc.ini](#page-53-0)』 。

# **使用協力廠商排序引擎**

依預設, 伺服器軟體會嘗試使用外部協力廠商引擎進行排序。 若要使用正確的排序引擎, 請完成下列步驟:

- 1. 如果伺服器電腦上未安裝協力廠商排序引擎,請安裝它。 IBM Corp. 不提供引擎。 您必須向協力廠商供 應商購買引擎並授權。
- 2. 請確定排序引擎的程式庫是在系統的執行或程式庫路徑變數上。 在 Windows 上,這是 PATH 環境變數; 在 UNIX 上,這是 LD\_LIBRARY\_PATH 或 LIBPATH ,視 UNIX 供應商而定。 需要此步驟,以容許伺服器 軟體載入協力廠商排序程式庫。
- 3. 使用管理應用程式 (作為 IBM SPSS 部署管理程式的一部分安裝的 IBM SPSS Statistics Administration Console) ,將「排序」選項設為適當的協力廠商引擎。 如需相關資訊,請參閱 *Deployment Manager* 使 用手冊 中的「使用者」主題 (包括在 IBM SPSS Collaboration and Deployment Services 的說明中)。

任何需要排序的程序 (例如 SORT) 隨後將使用協力廠商排序引擎。 發出 SET SORT=INTERNAL 語法指令會 強制伺服器軟體使用內部演算法進行排序。 一般使用者也可以透過發出 SET SORT=EXTERNAL 指令來明確 指定協力廠商排序。 不過,這並非必要,因為協力廠商排序是預設值。

## **檢查現行排序選項**

若要檢查使用的排序選項,您可以發出 SET MESSAGES ON 語法指令並執行 SORT 工作。 您也可以使用 SHOW SORT 語法指令。

# **IBM SPSS Statistics Server 管理**

IBM SPSS Statistics Administration Console 提供使用者介面來監視和配置 IBM SPSS Statistics Server 安 裝。 IBM SPSS Statistics Administration Console 隨 IBM SPSS 部署管理程式一起安裝。 *Deployment Manager* 使用手冊 的 管理主控台 小節 (包括在 IBM SPSS Collaboration and Deployment Services 的說明 中)中包含 IBM SPSS Statistics Administration Console 的完整文件。

# **配置 X 張力**

IBM SPSS Statistics 伺服器管理者必須遵循步驟,讓 X 張力程序 (krr、lenr、lrr 及 lrr) 可在 statsb 及 SPSS Statistics 伺服器中執行。 X 張力程序包括:

- 核心脊迴歸 (KRR)
- 線性彈性網路迴歸 (LENR)
- 線性 Lasso 迴歸 (LLR)
- 線性脊迴歸 (LRR)

## **在 SPSS Statistics 伺服器上安裝 X 張力**

1. 在 IBM SPSS Statistics 用戶端上, 從「延伸中心」安裝 Xtension (以本端模式)。

2. 確保 **sklearn** 程式庫已安裝在 IBM SPSS Statistics Server 上。

<span id="page-16-0"></span>**UNIX ®**

以安裝 SPSS Statistics Server 的使用者身分執行下列指令。

```
./statisticspython3 -m pip install sklearn
```
**註: statisticspython3** 位於 SPSS Statistics Server 安裝的 bin 目錄中。

#### **Windows ®**

執行下列指令。

statisticspython3.bat -m pip install sklearn

**註: statisticspython3.bat** 位於 SPSS Statistics Server 安裝目錄中。

3. 將 xtensions 目錄及其內容從 SPSS Statistics 用戶端 (Windows 上為%APPDATA%\IBM\SPSS Statistics\one\xtensions\ , macOS 上為 \$HOME/Library/Application Support/IBM/ SPSS Statistics/one/xtensions ) 複製到 SPSS Statistics 伺服器安裝目錄。

SPSS Statistics 伺服器現在已準備好執行 xtensions 目錄下安裝的 X 張力程序。

# **配置生產設施指令行介面以提交工作**

從 IBM SPSS Statistics 26 版開始,您可以使用生產設施指令行介面將工作提交至 SPSS Statistics 伺服器。 將生產設施指令行介面與 Microsoft Windows 作業排程器/MacOS Automator 一起使用以排定工作時, 您可 以有效取代 IBM SPSS Collaboration and Deployment Services 以處理 SPSS Statistics 工作。

SPSS Statistics **INSERT HIDDEN** 指令可以執行產生輸出的工作。 使用指令時,使用者無法存取或檢視來源 SPSS Statistics 語法。

**註: INSERT HIDDEN** 指令需要 SPSS Statistics 伺服器。 該指令將不適用於獨立式 SPSS Statistics 用戶端機 器。

## **INSERT HIDDEN 功能**

管理者可以使用「 SPSS Statistics 伺服器管理主控台」或編輯 <install\_path>/config/ statisticsd.conf 檔案 (**INSERT HIDDEN = Enabled**) 來啟用 **INSERT HIDDEN** 特性。 **INSERT HIDDEN 功能**欄位位於 SPSS Statistics 伺服器管理主控台的 SPSS Statistics 伺服器配置標籤(位於**使用者** 區段之下)。

- 1. 選取 **Enabled** 作為 **INSERT HIDDEN 功能**值。 請注意,星號 (\*) 出現在 SPSS Statistics 伺服器配置標籤 中。
- 2. 儲存變更。 按一下工具列上的**儲存**圖示、按 Ctrl-S 或選取**檔案** > **儲存**。
- 3. 重新啟動 SPSS Statistics 伺服器。
- 4. 重新啟動 Windows 伺服器之後,會顯示一個對話框提示管理者輸入 **INSERT HIDDEN 功能**密碼。 在 Linux 伺服器上,管理者必須手動啟動 SPSS Statistics 伺服器。 伺服器重新啟動時,它會提示管理者輸 入密碼。

密碼儲存在系統登錄中(類似於 SSL 密碼),並且所有隱藏語法檔案都是透過同一密碼進行加密。

管理者可以選擇性地拒絕使用者通過檔案系統存取控制項來存取 **INSERT HIDDEN** 檔案。

SPSS Statistics 伺服器常駐程序需要有讀取權來讀取 **INSERT HIDDEN** 檔案。 OMS 指令可用來覆蓋語法以 確保輸入不會傳送至「輸入檢視器」。

```
OMS /SELECT ALL /DESTINATION VIEWER=NO.
 * commands executed here will not output to the viewer.
 DESC ALL.
      FREQ ALL.
OMSEND.
```
**INSERT HIDDEN** 語法類似於 **INSERT FILE** 語法。 例如:

TNCEPT UTDDEN SOURCE='source specification' [SYNTAX = {INTERACTIVE\*}] {BATCH }<br>[ERROR = {CONTINUE\*}]

<span id="page-17-0"></span>**INSERT HIDDEN** 檔案作者向 SPSS Statistics 用戶端使用者提供隱藏式檔案路徑。 在執行時期期間,用戶 端使用者會執行 **INSERT HIDDEN SOURCE="<file\_path>"** 語法。

請參閱 *IBM SPSS Statistics* 指令語法手冊以瞭解更詳細的資訊。

SPSS Statistics 伺服器上的用戶端程序將 **SOURCE** 路徑傳送至伺服器的常駐程序。 常駐程序會解密檔案,然 後將檔案傳回給用戶端程序以便執行。

用戶端程序會停用日誌和日誌登載,執行已解密的檔案,然後重新啟用日誌和日誌登載。 結果便是 SPSS Statistics 輸出檢視器不含任何來源語法記載(它確實包含輸出)。 日誌登載也不含任何來源語法。

# **配置多個實例**

您可以建立多個伺服器軟體實例,每個實例都有自己的埠號。 這通常與群組授權一起使用,以將使用者群組 指派給特定實例。 不過,多個實例可以獨立於群組授權之外使用。 如需群組授權的相關資訊,請參閱 [第](#page-27-0) 24 [頁的『群組授權』](#page-27-0)。

#### **建立新實例**

若要建立伺服器軟體的群組實例,您必須執行 Script。

在 Windows 上, 從伺服器安裝目錄執行下列 Script。

create\_group\_service <group\_name> <port\_number>

在 UNIX 及 Linux 上, 從安裝目錄的 bin 子目錄執行下列 Script。

create\_group\_configuration -group <group\_name> -port <port\_number>

<group\_name> 是實例的唯一名稱, <port\_number> 是實例將使用的可用埠號。

執行 Script 之後,將會有實例特定的配置資料夾。 在伺服器安裝方向中尋找 config\_<groupname> 。 資 料夾包含數個配置檔,例如 statisticsd.conf 和 UserSettings.xml。 當您想要更新特定實例的配置 時,請務必在正確的位置更新配置檔。

#### **啟動伺服器實例**

在 Windows 上,實例是名為 *IBM SPSS Statistics NN.m* 的個別服務,其中 *NN* 是主要版本號碼,而 *m* 是次 要版本號碼。 您可以像任何其他 Windows 服務一樣啟動及停止此服務。

在 Linux 和 UNIX 上,您需要在執行啟動 Script 時指定群組名稱:

./start\_statistics\_server -d -g <group\_name>

其中 <group\_name> 是實例群組名稱。

#### **刪除伺服器實例**

1. 在 Windows 上,移除服務項目:

a. 以「管理者」身分開啟 cmd 提示。

b. 執行下列指令:

sc delete "IBM SPSS Statistics NN.m Server <group name>"

其中 *NN* 是主要版本號碼, 分鐘 是次要版本號碼, *<group\_name>* 是實例群組。

2. 刪除伺服器安裝目錄中的 config\_<groupname> 子目錄。

# <span id="page-18-0"></span>**控制服務啟動**

伺服器軟體具有架構元件,可處理用戶端應用程式與模組之間的所有通訊。 在 Windows 上,架構元件是一 項服務。 在 UNIX 上,架構元件是應用程式,通常以常駐程式形式執行。

#### **Windows**

依預設,服務會配置為自動啟動,這表示當電腦重新開機時,它會自動重新啟動。 以這種方式啟動時, 服務會自動執行,且伺服器電腦可以登出,而不會影響服務。 您可以使用「Windows 服務控制台」來變 更服務啟動參數。 如需相關資訊,請參閱主題第 46 [頁的『服務控制台』](#page-49-0)。 如果您正在執行多個實 例,「服務畫面」將包括每一個伺服器實例的項目。

**註:** 如果伺服器電腦不支援本端主機 IP 位址 (127.0.0.1/:: 1) ,則您必須先建立名為 STATS\_LH\_OVERRIDE 的系統環境變數,並將其值設為 YES ,然後再啟動伺服器。 如需啟動和停止伺 服器的相關資訊,請參閱第 16 [頁的『啟動和停止伺服器軟體』](#page-19-0)。

#### **UNIX**

啟動 Script *start\_statistics\_server* 包含在安裝目錄的 */bin* 子目錄中。 該 Script 會呼叫 *statsenv.sh* 來配 置伺服器軟體的環境,然後啟動應用程式。 您必須使用此 Script 來啟動伺服器軟體。 啟動 Script 必須 從 */bin* 子目錄執行。 若要執行它,您必須以 **root** 身分登入 (如果使用預設 Unix 鑑別或「外掛鑑別模組 (PAM)」)。 否則,您必須以擁有伺服器軟體常駐程式的使用者身分登入。 如需鑑別的相關資訊,請參閱 主題 第 17 [頁的『鑑別』](#page-20-0)。 指令:

./start\_statistics\_server -d

將啟動伺服器軟體作為常駐程式處理程序,這是執行伺服器軟體的建議方式。

如果您正在執行多個伺服器軟體實例,則此指令會啟動預設實例。 若要啟動另一個實例,請使用 -g 參 數指定實例群組:

./start\_statistics\_server -d -g <groupname>

其中 <groupname> 是實例群組名稱。

**註:** 如果伺服器電腦不支援本端主機 IP 位址 (127.0.0.1/::1),則您必須先將環境變數 STATS\_LH\_OVERRIDE 設定為 YES, 然後再啟動伺服器。 STATS\_LH\_OVERRIDE 從 statsenv.sh (包括在安裝目錄的 /bin 子目錄中)設定。 如需啟動和停止伺服器的相關資訊,請參閱 第 16 [頁的](#page-19-0) [『啟動和停止伺服器軟體』](#page-19-0)。

## **啟動 Script 指令行參數**

*start\_statistics\_server* Script 接受下列指令行參數 (任意順序):

• **常駐程式**。 透過選擇性地指定 -d,將伺服器軟體作為常駐程序執行。 如果您省略 -d,伺服器會以前景處 理程序來啟動。 例如,若要以常駐程式形式啟動伺服器軟體,請使用下列指令:

./start\_statistics\_server -d

• **群組**。 如果您正在執行多個伺服器軟體實例,請指定與實例相關聯的群組:

```
start_statistics_server -g <groupname>
```
其中

<groupname> 是適當的群組名稱。

• **埠。** 可以選擇性地在啟動 Script 指令行上指定埠號。 例如,若要指定埠號,請使用下列指令:

```
start statistics server -p nnnn
```
其中

*nnnn* 是想要的埠號。

只有在您需要解決埠號衝突時,才指定埠號。 除非電腦上的另一個應用程式使用相同的號碼,否則預設值 將會運作。 此指令行設定會置換在管理應用程式中設定的值。

# <span id="page-19-0"></span>**其他維護**

**移除不需要的檔案**。 請定期檢查暫存檔位置及日誌檔位置,以找出不需要的檔案並移除它們。 位置是使用 管理應用程式來定義。

**檢查執行中程序**。 如果您未定期重新啟動伺服器電腦,請定期檢查在電腦上執行的處理程序,並結束任何未 使用的處理程序。 程序名稱列在 第 16 頁的『啟動和停止伺服器軟體』 中。

# **啟動和停止伺服器軟體**

管理應用程式會為您重新啟動伺服器軟體,以便可以確定配置變更; 不過,有時您可能需要從作業系統啟動 或停止伺服器軟體。 使用伺服器產品的程序名稱,針對您的作業系統遵循下列步驟。 在 Windows 上, 預設 服務名稱為 *IBM SPSS Statistics NN.m*,其中 *NN* 是主要版本號碼,而 *m* 是次要版本號碼。 如果您執行多個 實例,則服務名稱為 *IBM SPSS Statistics NN.m <groupname>*,其中 *NN* 是主要版本號碼, 分鐘 是次要版 本號碼, *<groupname>* 是實例的群組。 在 UNIX 及 Linux 上,常駐程式名稱為 *statisticsd*。

排程附註: 停止服務或常駐程式會中斷一般使用者的連線,並終止他們的處理程序,因此請嘗試將配置及維 護作業排定在您預期少數使用者會存取系統的時間 (例如,清晨或傍晚)。

## **啟動服務或常駐程式**

**Windows**。 使用「Windows 服務控制台」來啟動服務。 如需相關資訊,請參閱主題第 46 [頁的『服務控](#page-49-0) [制台』](#page-49-0)。

**UNIX。** 使用安裝目錄的 */bin* 子目錄中包含的啟動 Script *start\_statistics\_server* 來啟動伺服器。 啟動 Script 必須從 */bin* 子目錄執行。 若要執行它,您必須以 **root** 身分登入 (如果使用預設 Unix 鑑別或「外掛鑑別模組 (PAM)」)。 否則,您必須以擁有伺服器軟體常駐程式的使用者身分登入。 如需鑑別的相關資訊,請參閱主 題 第 17 [頁的『鑑別』](#page-20-0)。

## **停止服務或常駐程式**

**Windows**。 使用「Windows 服務控制台」來停止服務。 如需相關資訊,請參閱主題第 46 [頁的『服務控](#page-49-0) [制台』。](#page-49-0)

**UNIX。** 結束伺服器處理程序。 (如需範例,請參閱 第 49 頁的『[ps and kill](#page-52-0)』 。) 常駐程式會自動建立包含 常駐程式處理程序 ID 的檔案 (*statisticsd.pid*)。 您可以從安裝目錄的 config 子目錄或伺服器軟體的另一個 實例的 config\_<group\_name> 中執行下列指令, 將此檔案與 kill 指令一起使用:

kill -9 `cat statisticsd.pid`

**與平台無關。** 使用管理應用程式 (IBM SPSS Statistics Administration Console,安裝為 IBM SPSS 部署管理 程式的一部分)。 如需相關資訊,請參閱 *Deployment Manager* 使用手冊 中的「控制 IBM SPSS Statistics Server 」主題 (包括在 IBM SPSS Collaboration and Deployment Services 的說明中)。

# **用於改善效能的配置**

如需修改伺服器軟體配置以增進效能的相關資訊,請參閱 第 37 頁的『第 6 章 [分析及改善效能』](#page-40-0) 。

# <span id="page-20-0"></span>**第 5 章 支援一般使用者**

支援一般使用者涉及確保他們具有在分散式分析模式下執行其 IBM Corp. 產品所需的資訊。 若要使用伺服器 軟體,一般使用者需要知道:

- 如何連接至伺服器軟體。
- 如何存取資料和檔案。
- 儲存資料和檔案的位置。

# **鑑別**

您有數個選項可用來鑑別使用者。 部分選項需要伺服器以 root 專用權執行。

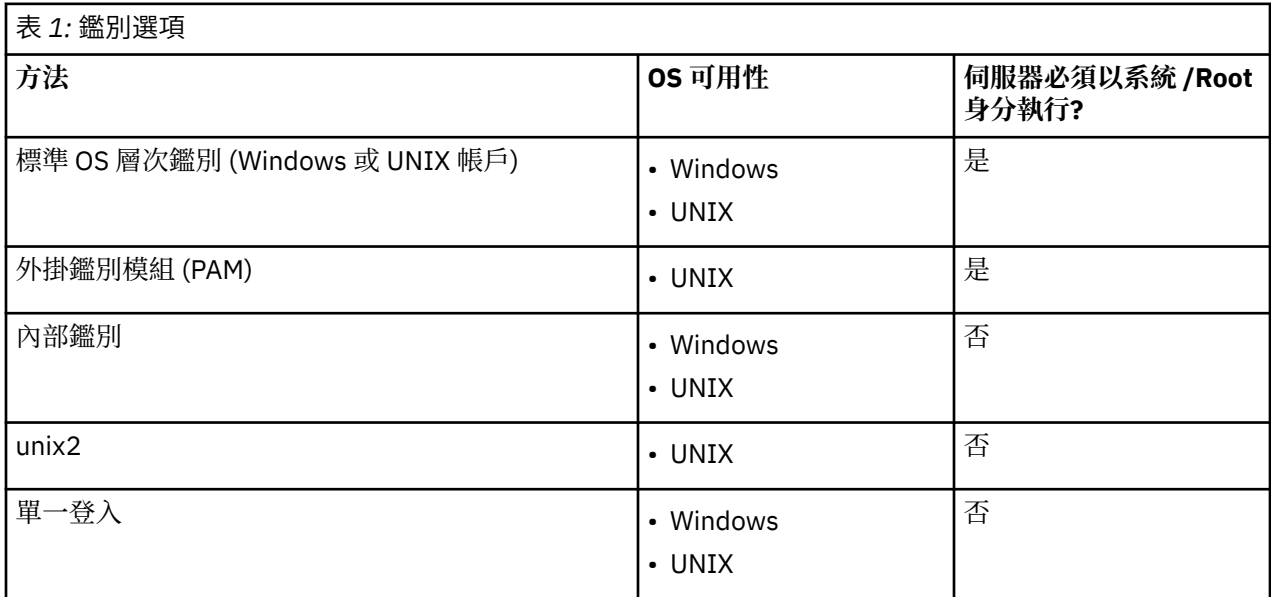

## **配置 OS 層次鑑別**

OS 層次鑑別是預設鑑別方法。 使用一般系統管理工具來建立及管理標準 OS 層次一般使用者帳戶 (如需如何 存取 Windows 使用者管理程式的相關資訊,請參閱 第 45 [頁的『使用者管理員』](#page-48-0) )。

如果您嘗試其他鑑別方法,且想要回復至 OS 層次鑑別,則需要更新 statisticsd.conf 檔案中的 *userauth* 元素,並將 *value* 參數變更為 unix 或 win32。

## **配置 PAM**

UNIX 上的伺服器軟體可以使用「外掛鑑別模組 (PAM)」來鑑別使用者。 您必須先配置伺服器軟體以使用 PAM。 然後遵循 UNIX 供應商特定的指示來配置 PAM。 Linux 的步驟如下。 視版本和供應商而定,這些可 能有所不同。

附註: 如果伺服器軟體正在執行中,您需要在完成所有步驟之後重新啟動它。

#### **配置伺服器軟體以使用 PAM**

- 1. 以 *root* 身分登入 UNIX 機器。
- 2. 在伺服器軟體安裝目錄的 *config* 子目錄中,以文字編輯器開啟配置檔 (例如, *statisticsre* 目錄)。
- 3. 尋找 *userauth* 元素,並將 *value* 參數從 unix 變更為 pam。
- 4. 儲存檔案。

## <span id="page-21-0"></span>**在 Linux 上配置 PAM**

- 1. 切換至 PAM 配置目錄 (例如 */etc/pam.d*)。
- 2. 使用文字編輯器來建立名為 *statisticsd* 的檔案。
- 3. 新增要使用的 PAM 配置資訊。 例如:

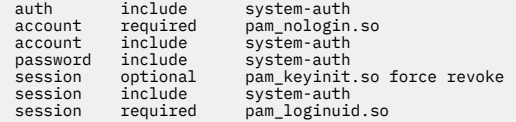

附註: 根據您的特定配置,這些線路可能有所不同。 如需相關資訊,請參閱 Linux 文件。

4. 儲存檔案。

# **配置內部鑑別**

內部鑑別可讓伺服器軟體在沒有 root 專用權的情況下執行。 不過,它會將用戶端連線限制為相同的磁碟存 取權。 每一個連接至伺服器軟體的使用者都具有相同的磁碟存取安全。 因此,一個使用者可以刪除另一個 使用者的檔案。如果這很重要,建議您改用 unix2 鑑別方法。 此方法不會限制用戶端連線,因為它使用 UNIX *passwd* 檔案進行鑑別。 如需相關資訊,請參閱主題第 19 [頁的『配置](#page-22-0) unix2 鑑別』。

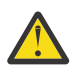

**警告:** 以 root/SYSTEM 執行常駐程式/服務時,請勿使用內部鑑別。 這樣做等於將伺服器的 root/ SYSTEM 存取權提供給任何連接的使用者。

## **在 UNIX 上配置內部鑑別**

- 1. 為將連接至伺服器軟體的使用者建立群組。 建議將此群組命名為 **statistics**。
- 2. 此群組的成員必須安裝伺服器軟體。 此使用者將是伺服器軟體常駐程式的擁有者。
- 3. 此群組的另一個成員 (不同於常駐程式擁有者,且通常是維護伺服器軟體使用者的使用者) 會在伺服器軟 體安裝目錄的 *config* 目錄中建立 *statisticsusers* 檔案。 此檔案應該對建立它的使用者具有讀寫權。 它應 該具有使用者群組的讀取權。 其他使用者都應該無法存取它。 如果您未手動建立此檔案,則會在您第一 次執行 statisticsuser 指令行工具時自動建立此檔案 (請參閱下一步)。 指令行工具會設定適當的許 可權。
- 4. 在 *config* 目錄中,使用 statisticsuser 指令行工具來新增使用者。 以建立 *statisticsusers* 檔案的使 用者身分,鍵入 statisticsuser <username> 以建立一般使用者 (例如 statisticsuser jdoe)。 使用 -a 選項來建立管理使用者 (例如 statisticsuser -a jdoe)。 statisticsuser 指令 行工具會提示您輸入密碼。 一般使用者輸入使用者名稱及密碼,以連接至伺服器軟體。 請務必適當地配 送使用者名稱及密碼。 若要刪除使用者,請使用 -d 選項 (例如 statisticsuser -d jdoe)。
- 5. 以伺服器軟體常駐程式的擁有者身分登入,並在文字編輯器中開啟配置檔 (例如 *statisticseture*)。
- 6. 尋找 *userauth* 元素,並將 *value* 參數從 unix 變更為 internal。
- 7. 以伺服器軟體常駐程式的擁有者身分登入, 啟動伺服器。

## **在 Windows 上配置內部鑑別**

1. 編輯 IBM SPSS Statistics Server 項目以特定使用者身分執行:

- a. 開啟「Windows 服務畫面」,然後按兩下 IBM SPSS Statistics NN.m 的項目, 其中 NN 是主要版本號 碼,而 *m* 是次要版本號碼。
- b. 按一下 **登入** 標籤。
- c. 在 **登入身分**下,選取 **此帳戶**。
- d. 輸入將擁有伺服器處理程序之使用者的 domain\username 及密碼。 此使用者將需要 以服務方式登入 專用權。
- 2. 相同的使用者必須在伺服器軟體安裝目錄的 config 目錄中建立 statisticsusers 檔案。 此檔案應該 對建立它的使用者具有讀寫權。 任何其他使用者都不應該具有寫入權。 如果您未手動建立此檔案,則會 在您第一次執行 statisticsuser 指令行工具時自動建立此檔案 (請參閱下一步)。
- <span id="page-22-0"></span>3. 在 config 目錄中,使用 statisticsuser 指令行工具來新增使用者。 以建立 statisticsusers 檔 案的使用者身分,輸入 statisticsuser <username> 以建立一般使用者 (例如 statisticsuser jdoe)。 使用 -a 選項來建立管理使用者 (例如 statisticsuser -a jdoe)。 statisticsuser 指令 行工具會提示您輸入密碼。 一般使用者輸入使用者名稱及密碼,以連接至伺服器軟體。 請務必適當地配 送使用者名稱及密碼。 若要刪除使用者,請使用 -d 選項 (例如 statisticsuser -d jdoe)。
- 4. 以伺服器軟體常駐程式的擁有者身分登入,在文字編輯器中開啟配置檔 (例如 statisticsd.conf)。
- 5. 尋找 *userauth* 元素,並將 *value* 參數從 win32 變更為 internal。

6. 跳至「Windows 服務畫面」並啟動服務。

## **配置 unix2 鑑別**

unix2 鑑別可讓伺服器軟體在沒有 root 專用權的情況下執行,並使用標準使用者帳戶對 UNIX *passwd* 檔案 進行鑑別。 隨伺服器軟體安裝的執行檔 (*suauth*) 會執行鑑別。 若要正確運作,您必須設定必要的許可權。

若要配置 unix2 鑑別,請完成下列步驟:

- 1. 使用 setuid 及 setguid 或角色型存取控制 (RBAC) ,變更 *suauth* 執行檔的許可權,以便執行伺服器軟體 常駐程式的使用者具有必要的 root 許可權。 此使用者必須能夠根據 *passwd* 檔來鑑別使用者,以及變更 每一個一般使用者所大量產生伺服器處理程序的使用者 ID 和群組 ID。 設定許可權的詳細資料如下。 請 注意,您使用 任一 setuid/setguid 或 RBAC。 請勿同時使用這兩種方法。
- 2. 在文字編輯器中開啟配置檔 (例如, *statisticseture*)。
- 3. 尋找 *userauth* 元素,並將 *value* 參數從 unix 變更為 unix2。
- 4. 以伺服器軟體常駐程式的擁有者身分登入, 啟動伺服器。

### **使用 setuid 及 setguid 設定許可權**

- 1. 為將執行伺服器軟體的使用者建立群組。 建議將此群組命名為 **statistics**。 我們也建議您將群組成員資 格限制為只執行伺服器軟體常駐程式的使用者。
- 2. 此群組的成員必須安裝伺服器軟體。 此使用者將是伺服器軟體常駐程式的擁有者。
- 3. 以 *root* 身分啟動終端機階段作業。
- 4. 切換至伺服器軟體安裝目錄中的 *bin* 目錄。
- 5. 將 *suauth* 檔案的擁有者變更為 *root*。

chown root suauth

6. 將 setuid 及 setgid 位元新增至 suauth。 這些位元可讓安裝程式群組中的使用者執行檔案,並以 root 身 分暫時執行。 基於本主題先前所述的原因,需要 root 專用權。

chmod 6550 suauth

7. 以 *root* 身分結束,並以伺服器軟體常駐程式的擁有者身分登入。

#### **使用角色型存取控制來設定許可權**

您也應該能夠使用角色型存取控制 (RBAC) 來設定必要的許可權。 如需相關資訊,請參閱供應商的 RBAC 文 件。 您需要執行下列動作:

- 1. 建立 *suauth* 執行檔的授權。
- 2. 建立此授權的角色。
- 3. 將伺服器軟體常駐程式的擁有者指派給角色。
- 4. 配置授權以容許下列許可權:
	- 讀取 *passwd* 檔。
	- 變更使用者 ID。
	- 變更群組 ID。

# <span id="page-23-0"></span>**配置單一登入 (SSO)**

您可以使用單一登入來連接任何受支援平台上執行的伺服器。 您必須先配置 IBM SPSS Statistics 伺服器、 IBM SPSS Statistics 用戶端及 IBM SPSS Collaboration and Deployment Services 機器。 內部鑑別可讓伺服 器軟體在沒有 root 專用權的情況下執行。

如果您使用單一登入來連接至 IBM SPSS Statistics Server 及 IBM SPSS Collaboration and Deployment Services,則必須先連接至 IBM SPSS Collaboration and Deployment Services ,然後再連接至 IBM SPSS Statistics Server。

要與最現代、安全的 Active Directory 安裝進行互操作, 必須為 Java 安裝高強度加密包, 因為依預設不支援 需要的加密演算法。 必須為用戶端和伺服器安裝此包。 當伺服器連線由於此包未安裝而失敗時,用戶端上 將顯示錯誤訊息,例如 Illegal key size。 請參閱第 30 [頁的『安裝無限強度的加密』。](#page-33-0)

**註:** 在配置 SPSS Statistics 伺服器、 SPSS Statistics 用戶端及 IBM SPSS Collaboration and Deployment Services 機器進行單一登入之前, 您必須確定這些機器具有網域控制站伺服器的存取權。

如需配置 IBM SPSS Collaboration and Deployment Services 以進行單一登入的相關資訊,請參閱 [IBM](https://www.ibm.com/docs/en/sc-and-ds/8.3.0?topic=services-single-sign-overview) [SPSS Collaboration and Deployment Services](https://www.ibm.com/docs/en/sc-and-ds/8.3.0?topic=services-single-sign-overview) 單一登入服務概觀。

## **配置伺服器進行單一登入**

#### **在 Windows 上配置伺服器**

- 1. 請確定 Windows 伺服器機器是 Active Directory (AD) 網域的成員。
- 2. 在 IBM SPSS Statistics Server 安裝位置中, 尋找稱為 config 的資料夾。
- 3. 在 config 資料夾中, 建立稱為 sso 的子資料夾。
- 4. 在 sso 資料夾中,建立 krb5.conf 檔案。 如需如何建立 krb5.conf 檔案的指示,請參閱 [http://](http://web.mit.edu/kerberos/krb5-current/doc/admin/conf_files/krb5_conf.html) [web.mit.edu/kerberos/krb5-current/doc/admin/conf\\_files/krb5\\_conf.html](http://web.mit.edu/kerberos/krb5-current/doc/admin/conf_files/krb5_conf.html)。 下面提供 krb5.conf 檔 案的範例:

```
[libdefaults]
      default_realm = STATISTICSSSO.COM
      dns_lookup_kdc = true
     dns lookup realm = true
[realms]
     STATISTICSSSO.COM = \frac{5}{5} kdc = statisticssso.com:88
           admin_server = statisticssso.com:749
          default domain = STATISTICSSSO.COM
      }
[domain realm]
      .statisticssso.com = STATISTICSSSO.COM
```
## **在 UNIX 上配置伺服器**

若要配置 UNIX 伺服器機器的單一登入,您可以將 UNIX 機器新增至 Windows AD 網域, 然後遵循在 Windows 上配置單一登入的指示。 或者, 您可以執行下列步驟:

- 1. 建立 UNIX 機器的網域使用者帳戶。
- 2. 變更主機名稱。如果您是使用 RedHat Linux, 請開啟 /etc/sysconfig/network 檔案, 並將 HOSTNAME 修改為 <*name*>.<*realm*>格式。 這可讓 AD 尋找伺服器認證。
- 3. 若要啟用 DNS 伺服器以尋找 UNIX 機器,請採取下列其中一個步驟:
	- 開啟 %windows%/system32/drivers/etc/hosts 檔案並新增 IP/ 主機對映, 例如:

```
192.168.1.102 test.statisticssso.com test
```
或

• 新增反向查閱區域項目。 這會在 DNS 伺服器上新增 IP/ 主機對映。

<span id="page-24-0"></span>如果 UNIX 機器的 DNS 項目不正確,您可以在 DNS 伺服器上手動新增反向查閱項目。

## **配置用戶端單一登入**

除了特別針對 Windows 所註記的步驟之外,這些步驟是所有用戶端的通用步驟。

- 1. 確保執行 IBM SPSS Statistics 的本端 Windows 機器是 Active Directory (AD) 網域的成員。
- 2. 將網域使用者新增為本端機器上的管理者。
- 3. 啟用 Windows 以存取 TGT 階段作業金鑰:
	- a. 從**開始**功能表中,按一下**執行**。
	- b. 輸入 regedit 並按一下**確定**以開啟「**登錄編輯器**」。
	- c. 導覽至下列登錄位置:
		- My

Computer\HKEY\_LOCAL\_MACHINE\System\CurrentControlSet\Control\Lsa\Kerberos\ Parameters

- d. 用滑鼠右鍵按一下資料夾,然後選取 **新建** > **DWORD**。 新值的名稱應該為 allowtgtsessionkey。
- e. 將 allowtgtsessionkey 的值設定為十六進位值 1,即,0x0000001。
- f. 關閉「**登錄編輯器**」。
- g. Run kinit.exe, which can be found in <IBM SPSS Statistics *installation location*>\jre\bin.
- 4. 在 IBM SPSS Statistics 安裝位置的 config 資料夾中,建立稱為 sso 的資料夾。
- 5. 將 krb5.conf 檔案從伺服器複製到 sso 資料夾。
- 6. 重新啟動用戶端機器和伺服器機器。

## **登錄服務原則名稱 (SPN)**

每個伺服器實例都必須登錄唯一的服務主體名稱 *(SPN)* 以 ID 其自身,並且用戶端在連接至伺服器時必須指 定同一 SPN。

伺服器軟體實例的 SPN 格式如下:

statisticsserver/<host>:<port>

例如:

statisticsserver/jdoemachine.ibm.com:3023

請注意,主機名稱必須使用其 DNS 網域 (在此範例中為 ibm.com ) 來限定,且網域必須對映至 Kerberos 領 域。

主機名稱與埠號的組合使 SPN 具有唯一性(這是因為,給定主機上的每個實例都必須使用不同的埠號進行接 聽)。 並且,用戶端和伺服器都已具有主機名稱和埠號,因此可以為實例構造適當的 SPN。 需要執行的附 加配置步驟是在 Kerberos 資料庫中登錄該 SPN。

#### **在 Windows 上登錄 SPN**

如果要使用 Active Directory 作為 Kerberos 實作,請使用 setspn 指令來登錄 SPN。 要執行此指令, 必須 滿足下列條件:

- 您必須登入到網域控制站
- 您必須使用提升的特權(以管理者身分執行)來執行命令提示字元
- 您必須是 Domain Admins 群組的成員(或者網域管理者已授予您適當的許可權)

有關進一步資訊,請參閱下列文章:

• [Setspn Command-Line Reference](http://technet.microsoft.com/en-gb/library/cc731241.aspx)

<span id="page-25-0"></span>• [Delegating Authority to Modify SPNs](http://technet.microsoft.com/en-gb/library/cc731241.aspx#BKMK_Del)

對於在標準埠 (例如,第 23 版) 上接聽並在「本端系統」帳戶下執行的預設實例,您必須針對伺服器電腦名 稱登錄 SPN。 例如:

setspn -s statisticsserver/jdoemachine.spss.com:3023 jdoemachine

對於每一個後續伺服器實例,在自訂埠 (例如, 3099) 上接聽,並在任意使用者帳戶 (例如, johndoe) 下執 行,且選項 userauth 設為 internal (亦即,使用內部鑑別) ,您必須針對服務使用者帳戶名稱登錄 SPN:

setspn -s statisticsserver/jdoemachine.spss.com:3099 jdoe

請注意, 在這種情況下, 服務賬戶並非「本端系統」, 因此登錄 SPN 並不足以使用戶端能夠建立連接。 下 一節說明了附加的配置步驟。

如需向 jdoe 帳戶登錄了哪些 SPN,請運行以下命令:

setspn -l jdoe

## **在 UNIX 上登錄 SPN**

如果您使用 Active Directory 作為 Kerberos 實作,請依照先前 Windows 一節的說明來使用 setspn 指令。 這假設您已在目錄中建立電腦或使用者帳戶。 或者,如果需要,您可以使用 ktpass 進行實驗 (請參閱 [Ktpass Command-Line Reference\)](http://technet.microsoft.com/en-us/library/cc753771.aspx)。

如果您使用其他 Kerberos 實作,請使用我的最愛 Kerberos 管理工具,將服務主體新增至 Kerberos 資料 庫。 要將 SPN 轉換為 Kerberos 主體, 必須附加 Kerberos 領域的名稱。 例如:

statisticsserver/jdoemachine.ibm.com:3023@ibm.com

請將此主體和密碼新增到伺服器的 keytab 中。 對於主機上執行的每個實例,該 keytab 都必須包含一個相應 的項目。

## **以非 Root/系統身分執行時配置 SSO**

當伺服器服務/常駐程式以任意使用者身分 (在 UNIX 上不是 root, 在 Windows 上不是 System) 執行時, 您 需要登錄服務/常駐程式帳戶。 您需要先前建立的 SPN。

1. 建立 <STATISTICSSERVER>\config\sso 目錄。

2. 將檔案 krb5.conf 從用戶端 SSO 目錄複製到您在步驟 1 中建立的伺服器 SSO 目錄。

3. 使用下列指令在伺服器 SSO 目錄中建立 krb5.keytab 檔案:

```
<STATISTICSSERVER>\jre\bin\ktab -a <spn>@<realm> -k krb5.keytab
```
例如:

```
"..\jre\bin\ktab.exe" -a statisticsserver/
jdoemachine.ibm.com:3023@ibm.com 
      -k krb5.keytab
```
這將提示您輸入密碼。 您輸入的密碼必須是服務帳戶的密碼。 因此,如果服務帳戶為 jdoe,那麼必須輸入 jdoe 使用者的密碼。

在 keytab 中未提及服務帳戶本身,但您之前已使用 setspn 對該帳戶登錄了 SPN。 這意味著服務主體的密 碼與服務帳戶的密碼完全相同。

對於您建立的每一個新伺服器實例,您必須登錄該實例的 SPN (使用 setspn),並建立 keytab 檔。 keytab 檔應該複製到伺服器安裝目錄中的 config\_<group\_name>/sso 子目錄。 預設實例不需要 keytab 檔。

<span id="page-26-0"></span>要驗證某個實例是否併入在 keytab 中:

ktab.exe -l -e -k krb5.keytab

對於每個主體,您可能會看到多個具有不同加密類型的項目,但這是正常情況。

## **配置群組成員資格**

如果您使用群組授權,則可以配置 IBM SPSS Collaboration and Deployment Services 來查詢 LDAP 提供 者,以判定已鑑別使用者所屬的群組。 如需群組授權的相關資訊,請參閱 第 24 [頁的『群組授權』主](#page-27-0)題。

然後,若要讓群組查閱適當地運作,您必須先配置儲存庫以新增 LDAP 或 Active Directory 提供者,然後使 用該提供者啟用 SSO:

- 1. 啟動 IBM SPSS 部署管理程式 用戶端並選取**檔案** > **新建** > **受管理伺服器連線...** 以建立儲存庫的受管理伺 服器連線(如果您還沒有連線的話)。
- 2. 登入到受管理的伺服器連線,並展開**配置**資料夾。
- 3. 用滑鼠右鍵按一下**安全提供者**,選擇**新建** > **安全提供者定義...**, 並輸入適當的值。 按一下對話框中的**說 明**可以獲得進一步資訊。
- 4. 展開**單一登入提供者**資料夾,用滑鼠右鍵按一下 **Kerberos SSO 提供者**,並選取**開啟**。
- 5. 按一下**啟用**,選取安全提供者,然後按一下**儲存**。 在這裡,除非您希望使用 SSO,否則不必填寫任何其 他詳細資料(僅僅啟用提供者即可容許執行群組查閱)。

**重要:** 為了使群組查閱功能正常工作,此處配置的 Kerberos 提供者必須與您為 IBM SPSS Statistics Server 配置的提供者相同。 特別是,它們必須在同一個 Kerberos 領域中工作。 因此,如果使用者使用 SSO 登入伺 服器,並將其識別為 jdoe@ibm.com (其中 ibm.com 是領域), 則預期 IBM SPSS Collaboration and Deployment Services 中的安全提供者會辨識該使用者主體名稱,並從 LDAP 目錄傳回對應的群組成員資 格。

#### **配置資料來源的 SSO**

可以使用單一登入功能從 IBM SPSS Statistics 連接至資料庫。 如果要使用單一登入功能來建立資料庫連 線, 那麼必須先使用 ODBC 管理軟體正確配置資料來源和單一登入記號。 然後, 在 IBM SPSS Statistics 中 連接至資料庫時,IBM SPSS Statistics 將使用該單一登入記號,並且不會提示使用者登入到該資料來源。

但是,如果沒有正確地對該資料來源進行單一登入配置,那麼 IBM SPSS Statistics 將提示使用者登入到該資 料來源。 該使用者在提供有效認證後仍能存取該資料來源。

有關在啟用了單一登入的系統上如何配置 ODBC 資料來源的完整詳細資料,請參閱資料庫供應商的文件。 下 列是可能涉及的一般步驟的範例:

- 1. 配置資料庫,以使其能夠支援 Kerberos 單一登入。
- 2. 在伺服器機器上,建立 ODBC 資料來源並測試它。 DSN 連線不應需要使用者 ID 和密碼。
- 3. 使用單一登入來連接至伺服器,並開始使用在步驟 2 中建立並驗證的 ODBC 資料來源。

# **權限**

如果您不是使用內部鑑別或群組授權來進行單一登入,則伺服器軟體會啟動一般使用者的處理程序,並將使 用者的 ID 及密碼傳遞至作業系統。 啟動的程序具有一般使用者帳戶的檔案存取權。 連接至伺服器軟體的使 用者必須使用具有下列許可權的帳戶登入:

- 對伺服器的安裝目錄及其子目錄的讀取及執行許可權
- 對暫存檔的目錄位置的讀取、執行及寫入權

對於內部鑑別及單一登入,連接用戶端使用者具有指派給啟動服務/常駐程式之使用者的許可權。

您可以使用管理應用程式 (IBM SPSS Statistics Administration Console,安裝為 IBM SPSS 部署管理程式的 一部分) 來變更暫存檔的預設位置。 如需相關資訊,請參閱 *Deployment Manager* 使用手冊 中的「檔案位 置」主題 (包括在 IBM SPSS Collaboration and Deployment Services 的說明中)。 您也可以變更個別使用者

<span id="page-27-0"></span>或群組的位置。 如需相關資訊,請參閱 *Deployment Manager* 使用手冊中的主題 IBM SPSS Statistics Server 使用者設定檔及群組。

## **管理者層次許可權**

依預設,伺服器軟體的管理者群組是執行伺服器軟體之機器的管理者群組。 您可以變更伺服器軟體的管理者 群組,方法是在管理應用程式 (IBM SPSS Statistics Administration Console,安裝為 IBM SPSS 部署管理程 式的一部分) 的「管理者群組」文字框中指定它。 如需相關資訊,請參閱 *Deployment Manager* 使用手冊 中 的「使用者」主題 (包括在 IBM SPSS Collaboration and Deployment Services 的說明中)。 如果您在 UNIX 上使用內部鑑別,則可以直接建立管理者。 如需相關資訊,請參閱主題第 18 [頁的『配置內部鑑別』](#page-21-0)。

## **群組授權**

您可以配置伺服器軟體來支援群組授權。 針對每個授權使用者群組分別執行服務/常駐程式的實例。

#### **配置群組授權**

- 1. 為每一個群組建立一個伺服器實例。 如需如何建立伺服器實例的相關資訊,請參閱第 14 [頁的『配置多個](#page-17-0) [實例』](#page-17-0)。
- 2. 在 IBM SPSS Collaboration and Deployment Services 中建立群組並將使用者指派給群組。
- 3. 開啟管理應用程式並將**群組授權服務 URL** 的值更新為 IBM SPSS Collaboration and Deployment Services 的 URL。 請確定包括埠號(例如,http://myserver.mydomain.com:9080)。

#### **依群組控制 DSN 存取**

多因子鑑別 (MFA) 要求可以根據使用者的群組成員資格在容許其存取的一組 ODBC 資料來源名稱 (DSN) 方面 對其進行限制。

- 1. 開啟管理應用程式並將**限制資料庫存取**設為 Yes。
- 2. 在**允許的資料庫來源**欄位中,輸入允許存取且以分號 (;) 區隔的 DSN 清單(例如,Fraud Analytic;Fraud - Operational)。

啟用此限制後,結果如下所示:

- 當使用者在「資料庫精靈」中瀏覽以尋找資料來源時,系統不會顯示伺服器系統上定義的所有 DSN, 使用 者將只會看到管理應用程式定義的部分 DSN。 請注意,路徑可能包含伺服器上未定義的 DSN。 系統會予 以忽略,使用者不會看到這些名稱。
- 如果使用者修改 GET DATA /TYPE=ODBC 語法, 以指定管理應用程式未指定的 DSN, 則該語法將不會執 行,且會呈現類似於 **Access denied to data source: <X>**的錯誤給使用者。

## **剖面圖**

伺服器軟體能夠建立個別使用者和使用者群組的設定檔。 這些使用者設定檔和群組可讓您定義特定使用者的 設定。

# **用戶端及伺服器版本**

從 20.0.1 版開始,用戶端軟體不必與它所連接的伺服器軟體處於相同的版次層次。 例如, 20.0.1 用戶端可 以連接至 21 伺服器軟體,而 21 用戶端可以連接至 20.0.1 伺服器。請注意,您也可以在伺服器電腦上執行 伺服器軟體的多個版本。

僅容許混合版次層次,以簡化升級。 在升級期間可以錯開版次層次,且不需要同步升級用戶端。 然而,我 們不建議您長時間持續使用此配置。 如果該伺服器版本比用戶端新,該伺服器可能會建立用戶端無法讀取的 輸出。 如果用戶端版本比伺服器新,伺服器可能無法辨識用戶端提交的語法。 因此,您應該儘快升級用戶 端或伺服器軟體,視何者落後而定。

當您將連線資訊配送給一般使用者時,請記住他們正在執行的用戶端軟體版本,並確定他們具有相符伺服器 版本的連線資訊。

# <span id="page-28-0"></span>**透過防火牆連接使用者**

如果您使用 **防火牆** 來保護網路免受侵入者的攻擊,您可以配置防火牆及伺服器軟體,讓防火牆外的一般使 用者可以將用戶端連接至伺服器軟體。 您的防火牆可以使用 **NAT** (網址轉換) ,但並非必要。

透過使用 NAT 的防火牆連接一般使用者的一般實務範例如下:

- 1. 一般使用者使用 假冒 IP (NAT 提供給外部世界的 IP 位址) 及伺服器埠號, 將用戶端應用程式連接至伺服 器軟體。 例如,一般使用者使用 IP 10.10.10.2 及埠號 3016 進行連接。
- 2. 防火牆容許連線, 因為它已配置為接受來自假冒 IP 的連線。
- 3. 防火牆會將假冒的 IP 重新導向至伺服器的實際內部 IP。 它容許連線,因為已在防火牆上啟用埠 (例如, 3016)。
- 4. 伺服器會大量產生一般使用者用戶端連線的處理程序,並從系統環境變數 STATISTICS\_CLIENT\_PORTS 中的清單指派埠號給它。 例如,處理程序透過埠 3287 進行通訊。
- 5. 防火牆容許透過該埠進行通訊 (例如, 3287), 因為它在防火牆上已啟用。

## **透過防火牆配置連線**

## **簡介**

IBM SPSS Statistics 伺服器重複使用相同的埠號進行用戶端連線。 這表示只需要透過防火牆開啟兩個埠: SPSS Statistics 常駐程式或接聽埠 (預設為 3028, 但必要的話可以變更它), 以及 SPSS Statistics 用戶端用 來與 SPSS Statistics 伺服器子程序交談的回應埠。

**註:** 埠重複使用與用戶端重新連接功能相關聯。 依預設,會啟用用戶端重新連接 100 秒。 啟用用戶端重新連 接時, SPSS Statistics Server 具有已連接用戶端與開啟回應埠的 1:1 比例。若要啟用埠重複使用, 您必須 先停用用戶端重新連接。 作法是編輯 <Statistics Install Path>/config/statisticsd.conf 中 的 **reconnect-timeout** 設定。 例如:

<reconnect-timeout desc="The timeout in minutes that the server uses to drop disconnected clients (default: 100)." value="0"/>

在具有許多可能的主從架構連線的環境中,您可能想要配置多個用戶端回應埠。 當 SPSS Statistics 用戶端 正在連接至 SPSS Statistics Server 時, 用戶端埠基本上已鎖定, 且只能由一個用戶端使用, 直到連線程序結 束為止。 連接時間在 1-3 秒範圍內 (此時間視系統負載而定)。 當第二個或第三個 SPSS Statistics 用戶端在 此期間嘗試連接時,會封鎖用戶端,直到用戶端埠變成可用為止。 在許多使用者同時起始 SPSS Statistics 階段作業的環境中,開啟多個用戶端埠可減少連接時的等待時間。

### **範例**

假設在 **STATISTICS\_CLIENT\_PORTS** 系統環境變數中列出五個用戶端埠 (埠 40001-40005) ,且有四個可 能的用戶端。 使用者起始與 SPSS Statistics 伺服器的連線,並透過接聽埠 (3028) 進行第一次聯絡。 伺服器 大量產生子程序,並透過第一個可用的用戶端埠 (4001) 繼續通訊。 如果未鎖定埠 40001 (因為剛啟動與另 一個用戶端的通訊),則會重複使用該埠。 如果埠 40001 已鎖定,則通訊會移至下一個埠 (4002), 假設它 未鎖定,依此類推。

在連接所有四個用戶端之後,它們很可能都使用相同的埠號 (40001)。 一個以上用戶端使用埠 40002 的機 會很小,用戶端使用埠 40003 的機會很小,而一個以上用戶端使用埠 40004 的機會更小。 用戶端不可能使 用埠 40005 ,因為只有四個用戶端,而且演算法會從 STATISTICS\_CLIENT\_PORTS 系統環境變數中列出 的第一個可用埠號開始。

有兩種建議方法可透過防火牆來配置 SPSS Statistics Server 連線。

#### **配置防火牆以容許處理程序**

使用防火牆軟體,確保容許下列程序接受網路連線。

#### <span id="page-29-0"></span>**statisticsproc.exe**

statisticsproc.exe 程序會開啟、關閉及重複使用回應埠 (或 STATISTICS\_CLIENT\_PORTS 中定 義的埠)。

**statisticssrvr.exe (Microsoft Windows) 或 statisticsd (UNIX 或 Linux)**

此處理程序是主要 Windows 服務或 UNIX/Linux 常駐程式,並管理接聽埠。

提供處理程序的存取權可有效地容許處理程序將使用的任何埠。

**註:** 當重新連線逾時值大於 0 ,且容許 statisticsproc.exe 接受網路連線時,下列條件適用:

- STATISTICS\_CLIENT\_PORTS 不相關,但診斷程式除外。 可以使用任何埠。
- 除非在 **STATISTICS\_CLIENT\_PORTS** 中定義埠,否則連線數目沒有限制。 已定義的 **STATISTICS\_CLIENT\_PORTS** 埠數實際上會限制 SPSS Statistics Server 將使用的埠。

#### **透過手動開啟埠來配置防火牆**

若要手動配置伺服器軟體及防火牆,請遵循下列步驟:

- 1. 照常安裝伺服器軟體。 您需要知道安裝伺服器之電腦的 IP 位址, 以及伺服器軟體用於通訊的埠號。 例 如,將伺服器安裝在 202.123.456.78 上的接聽埠 3028。
- 2. 透過指定至少一個埠號來配置系統環境變數 STATISTICS\_CLIENT\_PORTS 。 環境變數會列出用來繼續 用戶端與伺服器連線的埠 (**RESPONSE** 埠)。 必要的話,您可以指定以逗點定界的清單及埠範圍 (例如, 4001、 4002、 4003-4005)。

**重要:**

- 將自動重新連線逾時值設為大於 0 的值時, STATISTICS\_CLIENT\_PORTS 會定義容許的並行用戶端 及伺服器連線數目上限。
- 請勿在 STATISTICS\_CLIENT\_PORTS 環境變數中列出 **LISTEN** 埠 (3028)。

#### **Microsoft® Windows™**

使用 Windows 系統內容來建立及配置環境變數。 如需指示,請參閱 第 45 [頁的『系統內容』](#page-48-0) 。

**UNIX**

編輯伺服器軟體的環境 Script statsenv.sh,其包含在安裝目錄的 /bin 子目錄中。 定義伺服器啟 動的用戶端程序可以使用的埠。 例如,新增下列幾行:

STATISTICS\_CLIENT\_PORTS=4001

匯出 STATISTICS\_CLIENT\_PORTS

- 3. 當您使用網址轉換 (NAT) 時, 請建立並對映 IP。 使用防火牆軟體, 建立外部使用的假冒 IP, 並將它對映 至伺服器的內部 IP。 例如,建立假冒 IP 10.10.10.2 ,並將它對映至 202.123.456.78。
- 4. 使用防火牆軟體, 在防火牆上啟用埠號:
	- 伺服器的 LISTEN 埠號。 例如, 啟用埠 3028。
	- 您在 STATISTICS\_CLIENT\_PORTS 環境變數中指定的埠號。 例如,啟用埠 4001。
- 5. 將連線資訊配送給從防火牆外部連接至伺服器軟體的使用者。
	- 如果使用的話,則是安裝伺服器軟體之電腦的假冒 IP (不配送伺服器的內部 IP)。 例如,將 10.10.10.2 配送為伺服器的 IP。
	- 照常配送伺服器軟體的埠號。 例如,將 3028 配送為伺服器的 **LISTEN** 埠號。

# **使用 PPTP 連接使用者**

一般使用者可以使用 **點對點通道通訊協定** (PPTP) ,將遠端用戶端電腦連接至分析伺服器軟體。 PPTP 是支 援多重通訊協定虛擬私密網路 (VPN) 的網路通訊協定。 它可讓遠端一般使用者透過網際網路安全地存取您的 網路。

#### **若要使用 PPTP 連線:**

1. **配置 PPTP 的遠端存取伺服器。** 請務必為用戶端建立足夠的 IP 位址,因為伺服器軟體支援多個用戶端連 線。 每一個用戶端連線都需要自己的 IP 位址。

- <span id="page-30-0"></span>2. **配置用戶端桌上型電腦。** 使用「Windows 網路」控制台來新增使用 PPTP 的專用網路連線。 輸入遠端存 取伺服器將辨識為 PPTP 連線的 IP 位址。
- 3. **在用戶端桌上型電腦上啟用 PPTP 連線。** 當一般使用者想要從遠端位置連接至伺服器軟體時,他們會啟 用 PPTP 連線, 然後照常使用用戶端軟體連接至伺服器。

# **使用 SSL 進行安全的資料傳送**

安全的 Socket 層 (SSL) 是對兩台電腦之間傳輸的資料進行加密的通訊協定。 SSL 可以確保電腦之間的通訊 安全的。 SSL 可以對使用者名稱/密碼的鑑別進行加密,還可以對伺服器與用戶端之間的交換內容進行加 密。

## **SSL 如何運行**

SSL 依賴於伺服器的公開金鑰和私密金鑰,以及將伺服器身分連結在其公開金鑰上的公開金鑰憑證。

- 1. 當用戶端連接至伺服器時,用戶端使用公開金鑰憑證對伺服器進行鑑別。
- 2. 然後用戶端產生亂數,使用伺服器的公開金鑰對該數字進行加密,並將加密後的訊息發回伺服器。
- 3. 伺服器使用其私密金鑰對亂數進行解密。
- 4. 伺服器和用戶端根據此亂數建立階段作業金鑰,用以加密和解密後續傳輸的資訊。

公開金鑰憑證通常由憑證管理中心簽署。 憑證管理中心(如 VeriSign 和 Thawte)組織專門負責簽發、鑑別 和管理公開金鑰憑證中所包含的安全認證。 實際上,憑證管理中心確認了伺服器的身分。 憑證管理中心通 常會收取憑證計費,但用戶也可以自行產生自簽憑證。

# **使用 GSKit 啟用 SSL**

#### **使用 GSKit 保護主從式及伺服器-伺服器通訊安全**

通過 SSL 確保用戶端/伺服器和伺服器/伺服器通訊安全的主要步驟包括:

- 1. 獲取並安裝 SSL 憑證和金鑰。
- 2. 啟用並配置位於 IBM SPSS Statistics Server 安裝目錄中的指定配置檔。

**註:** IBM SPSS Statistics Server 支援 TLSv1.2 通訊協定。 GSKit 目前不支援任何其他版本。

- 3. 如果使用強度大於 2048 位元的加密憑證,請在用戶端電腦上安裝無限制強度加密。
- 4. 指示使用者在啟用 SSL 的情況下連接至伺服器。

**註:** 有時,伺服器產品可以充當用戶端。 例如當 IBM SPSS Statistics Server 連接至 IBM SPSS Collaboration and Deployment Services 儲存庫 時。這時, IBM SPSS Statistics Server 是作為用戶端。

#### **取得並安裝 SSL 憑證與金鑰**

要配置 SSL 支援,必須先完成下列步驟:

1. 取得 SSL 憑證和金鑰檔。 您可以透過各種方式來執行此動作:

- 向公用憑證管理中心(例如 VeriSign、Thawte 或 Entrust)購買。 公用憑證管理中心 (CA) 簽發憑證, 以便對使用該憑證的伺服器進行驗證。
- 從協力廠商憑證管理中心取得金鑰和憑證檔。 如果採用此方法,則必須將協力廠商 CA 的 \*.pfx 主要 憑證匯入至伺服器的金鑰儲存庫檔 (說明如下)。
- 使用內部自簽署憑證管理中心產生金鑰和憑證檔案。 完成此操作的步驟如下所示:
	- a. 準備金鑰資料庫。 如需相關資訊,請參閱主題第 29 頁的『建立 SSL [金鑰資料庫』](#page-32-0)。

b. 建立自簽憑證。如需相關資訊, 請參閱主題第 29 [頁的『建立自簽名](#page-32-0) SSL 憑證』。

2. 對於憑證管理中心 (CA) 或自簽憑證, 請將步驟 1 中的 .kdb 和 .sth 檔案複製到 IBM SPSS Statistics 伺 服器 具有的目錄中 在 statisticsd.conf 檔案中存取並指定該目錄的路徑。 statisticsd.conf 檔 案位於 <Statistics Server installation directory>/config/中; 對於協力廠商憑證,請複 製步驟 1 中的 .pfx 和 .sth 檔案。

<span id="page-31-0"></span>3. 在 statisticsd.conf 檔案中設定下列參數:

對於憑證管理中心 (CA) 或自簽憑證:

- <gsk desc="0=GSKSSL Disabled; 1=GSKSSL Enabled" value="<value>"/>,其中 <value> 是 0 或 1, 指出是否啟用 GSKit。
- <gsk-keystore desc="GSKSSL Key store database filename." value="<filename>.kdb"/>,其中 <filename> 是金鑰資料庫檔的名稱。
- <gsk-keystore-stash desc="GSKSSL Key store stash filename." value="<filename>.sth"/>,其中 <filename> 是金鑰資料庫密碼隱藏檔的名稱。
- <gsk-cert-label desc="GSKSSL certificate label." value=""/>,其中 <label> 是憑 證的標籤。

若為協力廠商憑證:

- <gsk desc="0=GSKSSL Disabled; 1=GSKSSL Enabled" value="<value>"/>,其中 <value> 是 0 或 1, 指出是否啟用 GSKit。
- <gsk-keystore ="<\*.pfx file location>", 其中 <\*.pfx file location> 是 \*.pfx 主 要憑證檔案的位置和名稱。
- <gsk-keystore-stash desc="GSKSSL Key store stash filename." value="<filename>.sth"/>,其中 <filename> 是金鑰資料庫密碼隱藏檔的名稱。
- <gsk-cert-label desc="GSKSSL certificate label." value=""/>,其中 <label> 是憑 證的標籤。

4. 若為協力廠商憑證:

a. 使用下列 GSK 指令作為範例, 從 \*.pfx 檔案解壓縮 root.pem 檔案:

gsk8capicmd\_64.exe -cert -extract -db C:\SSL\<certificate\_name>.pfx -stashed -label <cert-certificate\_issuing\_server.com> -target C:\SSL\root.pem

- b. 將 root.pem 複製到用戶端上的 C:\ProgramData\IBM\SPSS\certificates 資料夾 (Windows) 或 /Library/Application Support/IBM/SPSS/certificates (macOS)。
- c. 在用戶端上,使用 **伺服器名稱** 欄位中的完整網域名稱 (例如 certcertificate\_issuing\_server.com) 來設定連線,並啟用 **SSL** 選項。
- 5. 對於自簽憑證,請在用戶端系統上安裝憑證。 對於已購買的公用 CA 或協力廠商憑證,不需要此步驟。 請確保將存取權設置為拒絕隨意瀏覽包含該憑證的目錄。 如需相關資訊,請參閱主題第 29 [頁的『安裝](#page-32-0) [自簽名](#page-32-0) SSL 憑證』。

#### **配置環境以執行** *GSKit*

GSKCapiCmd 是非 Java 型指令行工具, 且無需在系統上安裝 Java™ 即可使用此工具;此工具位於 <Statistics Server installation directory>/bin 資料夾中。 根據使用的平台不同, 配置環境 以執行 IBM Global Security Kit (GSKit) 的過程也有所變化。

若要針對 Linux/Unix 進行配置,請將共用程式庫目錄 <Statistics Server installation directory>/lib 新增至您的環境:

```
$export <Shared library path environment variable>=<Statistics_server_install_path>/lib:<Shared 
library 
path environment variable>
$export PATH=$PATH:<Statistics_server_install_path>/bin
```
根據平台不同,共用程式庫路徑變數名稱也有所變化:

• Linux 使用變數名稱:LD\_LIBRARY\_PATH

例如,要在 Linux 上設定環境,請使用:

\$export LD\_LIBRARY\_PATH=/opt/IBM/SPSS/StatisticsServer/25/lib:\$LD\_LIBRARY\_PATH \$export PATH=\$PATH:/opt/IBM/SPSS/StatisticsServer/25/bin

## <span id="page-32-0"></span>**帳戶對檔案的存取權**

請確保為將存取 SSL 檔案的帳戶授權正確的權限:

1. 對於 IBM SPSS Statistics 用於連線的所有帳戶,請授權對 SSL 檔案的讀取權。

**註:** 這也適用於 IBM SPSS Statistics Server 服務中定義的登入身分使用者。 在 UNIX 或 Linux 上,適用於 您啟動伺服器所用的使用者。

- 2. 對於 Windows. 帳戶位於 Admin 群組中且在啟用者存取控制 (UAC) 時向該 Admin 群組提供權限還不 夠。 此外,您必須執行下列其中一個動作:
	- 個別提供帳戶權限。
	- 建立新群組,向新群組新增帳戶,然後提供群組存取 SSL 檔案的權限。
	- 取消 UAC。

#### **建立** *SSL* **金鑰資料庫**

使用 GSKCapiCmd 工具可以建立金鑰資料庫。 在使用此工具之前,必須配置環境;如需相關資訊,請參閱 第 28 [頁的『配置環境以執行](#page-31-0) GSKit』主題

要建立金鑰資料庫,請執行 GSKit 並輸入下列指令:

gsk<ver>capicmd[\_64] -keydb -create -populate -db <filename>.kdb -pw <password> -stash

其中,<ver> 是 GSKit 版本號碼,<filename> 是要用於金鑰資料庫檔的名稱,而 <password> 是金鑰資 料庫的密碼。

-stash 選項將在金鑰資料庫所在的路徑中建立一個隱藏檔,其副檔名為 .sth。 GSKit 使用該隱藏檔來獲 取金鑰資料庫的密碼,從而使您不必每次都在指令行中已輸入該密碼。

**註:** 您應該對 .sth 檔案實施強檔案系統保護。

#### **建立自簽名** *SSL* **憑證**

要產生自簽憑證並將其儲存在金鑰資料庫中,請使用下列指令:

gsk<ver>capicmd[\_64] -cert -create -db <filename>.kdb -stashed -dn "CN=myserver,OU=mynetwork,O=mycompany, C=mycountry" -label <label> -expire <Number of days certificate is valid>

其中, <ver> 是 GSKit 版本號碼, <filename> 是金鑰資料庫檔案的名稱, <Number of days certificate is valid> 是憑證實際生效天數,而 <label> 是描述性統計量標籤,用於協助您識別該 檔案(例如,您可以使用 myselfsigned 之類的標籤)。

## **安裝自簽名** *SSL* **憑證**

對於使用 SSL 來連接至伺服器的用戶端機器,您必須將憑證的公用部分分發到用戶端,以使其可以儲存在這 些用戶端的金鑰資料庫中。 若要這麼做,請執行下列步驟:

**註:** 如果您使用憑證管理中心簽署的憑證,請跳過此步驟。 如果使用的是自簽憑證,則必須將該授信憑證管 理中心複製到用戶端電腦。 請注意,伺服器電腦也可以充當用戶端。 例如,IBM SPSS Statistics 伺服器連 接至 IBM SPSS Collaboration and Deployment Services 儲存庫。 在此情況下, IBM SPSS Statistics Server 是用戶端,因此您需要將 IBM SPSS Collaboration and Deployment Services 儲存庫 伺服器的憑證複製到 IBM SPSS Statistics Server。

1. 使用下列指令將公用部分擷取到一個檔案中:

gsk<ver>capicmd[\_64] -cert -extract -db <filename>.kdb -stashed -label <label> -target root.pem

2. 將 root.pem 配送至用戶端。 如果您具有多個授信憑證管理中心,請將它們複製到單一的 root.pem 檔 案。 授信憑證管理中心是文字檔,因此您可以複製並貼上憑證。 將 root.pem 複製到用戶端電腦上的下 列位置。 如果您已將 root.pem 檔案複製到另一個 IBM 產品的用戶端,請將管理中心的授信主要憑證管 理中心資訊增添到現有的 root .pem 檔。 依預設,所有 IBM 用戶端產品都會在此位置中尋找授信自簽憑 證檔。 如果您要使用其他位置,請建立 SSL\_CERT\_DIR 環境變數,並將變數的值設為該位置。

- <span id="page-33-0"></span>• Windows 7 以及更高版本:C:\ProgramData\IBM\SPSS\certificates 更高
- Mac: /Library/Application Support/IBM/SPSS/certificates
- UNIX 及 Linux:/opt/IBM/SPSS/certificates

### **配置用戶端憑證**

當 SPSS Statistics Server 配置成使用 SSL 連線, 且您使用自簽憑證時, 您必須將授信憑證管理中心複製並 配置給所有用戶端工作站。

例如,當 IBM SPSS Collaboration and Deployment Services 將工作提交至 SPSS Statistics Server (已啟用 SSL) 時。 在此狀況下, IBM SPSS Collaboration and Deployment Services 是用戶端。 授信憑證管理中心 ( SPSS Statistics Server 上的 root.pem ) 應該複製到所有 IBM SPSS Collaboration and Deployment Services 機器並加以配置。

#### **配置 IBM SPSS Collaboration and Deployment Services 的憑證檔**

IBM SPSS Collaboration and Deployment Services 支援可以部署在 Web 應用程式伺服器上 (例如, IBM WebSphere 和 RedHat JBoss EAP)。

為 IBM SPSS Collaboration and Deployment Services 支援中心配置憑證檔的首要步驟是從管理者擷取 SPSS Statistics Server root.pem 檔案。

SSL 憑證配置程序視所使用的 Web 應用程式伺服器而定。

#### **IBM WebSphere 和 RedHat JBoss EAP**

下列指示同時適用於 IBM WebSphere 和 RedHat JBoss EAP。

**RedHat JBoss EAP 附註:** 當 SPSS Statistics Server 使用 IBM GSKit SSL 時,您必須在 JBoss EAP 上配置 IBM SPSS Collaboration and Deployment Services 時使用 IBM JDK。

1. 將 root.pem 檔案配送至 IBM SPSS Collaboration and Deployment Services Server 機器。 如果您有多 個授信憑證管理中心,請將它們複製到單一 root.pem 檔案 (授信憑證管理中心是文字檔,因此您可以複 製並貼上憑證)。將 root.pem 複製到 IBM SPSS Collaboration and Deployment Services 伺服器上的下 列位置。

如果您已將 root.pem 檔案複製到另一個 IBM 產品的用戶端,請從您的權限將授信主要憑證管理中心資 訊附加到現有的 root.pem 檔案。 建立 SSL\_CERT\_DIR 環境變數,並將變數值設為包含 root.pem 檔 案的所需伺服器位置。

2. 驗證 IBM SPSS Collaboration and Deployment Services Server 使用者是否新增 SSL\_CERT\_DIR 環境變 數。

**註:** 在新增環境變數之後,必須重新啟動 IBM SPSS Collaboration and Deployment Services 伺服器。

### **安裝無限強度的加密**

產品隨附的 Java 執行時期環境啟用了美國出口強度的加密。 為使您的資料獲得增強的安全性, 建議升級到 無限強度的加密。

- 1. 將打包在壓縮檔中的不限加密強度司法通訊協定檔案解壓縮。 該壓縮檔包含 US\_export\_policy.jar 檔案和 local\_policy.jar 檔案。 。
- 2. 將 *US\_export\_policy.jar* 和 *local\_policy.jar* 檔案的現有副本取代為下載和解壓縮的兩個檔案。

## **指示使用者啟用 SSL**

當使用者透過用戶端產品連接至伺服器時,他們必須在對話框中啟用 SSL 以連接至伺服器。 請確保通知使用 者選中適當的勾選框。

# <span id="page-34-0"></span>**使用 OpenSSL 啟用 SSL**

## **使用 OpenSSL 確保用戶端/伺服器及伺服器-伺服器通訊的安全**

通過 SSL 確保用戶端/伺服器和伺服器/伺服器通訊安全的主要步驟包括:

- 1. 在伺服器電腦上安裝 OpenSSL。
- 2. 獲取並安裝 SSL 憑證和金鑰。
- 3. 在伺服器管理應用程式 (IBM SPSS 部署管理程式) 中啟用和配置 SSL。

**註:** IBM SPSS Statistics 伺服器支援 TLSv1 通訊協定。SSLv3 已證明具有安全漏洞,不應該使用。

- 4. 如果使用強度超過 2048 位元的加密憑證,請在 用戶端電腦上安裝無限強度的加密。
- 5. 如果使用自簽憑證,請複製用戶端電腦上的憑證。
- 6. 指示使用者在啟用 SSL 的情況下連接至伺服器。

**註:** 有時,伺服器產品可以充當用戶端。 例如當 IBM SPSS Statistics Server 連接至 IBM SPSS Collaboration and Deployment Services 儲存庫 時。 In this case, IBM SPSS Statistics Server is the *client*.

# **安裝 OpenSSL**

如果伺服器上尚未提供 OpenSSL, 您必須安裝它。

1. 從 <http://www.openssl.org/>下載 OpenSSL。 請務必使用適用於伺服器版本的 OpenSSL 版本:

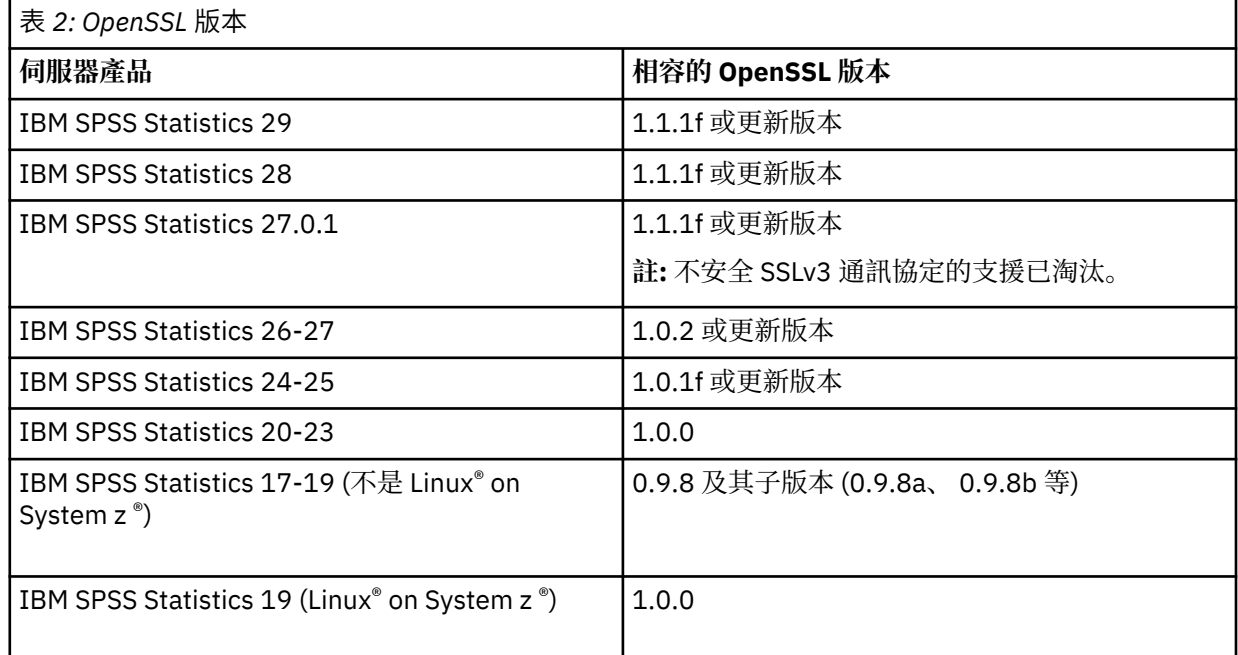

2. 遵循安裝及配置軟體的指示。 建議您使用下列準則自行建置 OpenSSL:

**Windows。** OpenSSL 應該使用 DLL (依預設為多執行緒) 來建置。

**UNIX。** OpenSSL 應該支援多個執行緒 (依預設不一定) 和共用程式庫。

3. 請確定 OpenSSL 模組包含在系統路徑上。

**註:** 如果伺服器電腦上有多個 OpenSSL 模組版本,請將 IBM SPSS Statistics Server 的 OpenSSL 模組複 製到 IBM SPSS Statistics Server 的安裝目錄。

## **取得並安裝 SSL 憑證與金鑰**

1. 取得 SSL 憑證和金鑰檔。 有兩種方法可以解決這一問題:

- 向公用憑證管理中心(例如 Comodo、Symantec 或 GoDaddy)購買。 公用憑證管理中心簽發憑證, 以驗證使用該憑證的伺服器。 這是建議方法。
- 使用內部自簽憑證管理中心來產生金鑰與憑證檔案。 OpenSSL 為此提供了憑證管理工具, 或者您可搜 尋網際網路以瞭解有關建立自簽署 SSL 憑證的說明。
- 2. 將憑證及金鑰檔複製到伺服器上的一或多個本端目錄。 公用金鑰和私密金鑰可以儲存在不同的目錄中。 它們也可以儲存在一個檔案中。 請確定私密金鑰不在隨意瀏覽檔案系統期間可能遇到的位置。
- 3. 將名為 *root.pem* 的授信憑證管理中心複製到伺服器電腦上的下列位置。 如果希望使用其他位置,請建立 SSL\_CERT\_DIR 環境變數,並將該變數的值設為位置。

Windows 7 以及更高版本:C:\ProgramData\IBM\SPSS\certificates 更高

Mac: /Library/Application Support/IBM/SPSS/certificates

UNIX 及 Linux:/opt/IBM/SPSS/certificates

### **在 IBM SPSS 部署管理程式 中啟用和配置 SSL**

- 1. 啟動伺服器管理應用程式 ( IBM SPSS Statistics Administration Console(作為 IBM SPSS 部署管理程式 的一部分進行安裝),並連接至伺服器。
- 2. 在配置頁上,將**安全的 Socket 層**設為是。
- 3. 在 **SSL 公開金鑰檔**中,指定公開金鑰檔案的完整路徑。
- 4. 在 **SSL 私密金鑰檔**中,指定私密金鑰檔案的完整路徑。

附註:如果公開金鑰和私密金鑰儲存在同一檔案中,請在 **SSL 公開金鑰檔案**和 **SSL 私密金鑰檔**中指定同 一個檔案。

5. 從功能表中選擇:

#### **檔案** > **儲存**

6. 重新啟動伺服器服務或常駐程式。 重新啟動時,系統將提示您輸入 SSL 密碼。 在 Windows 上,可以選 取**記住該密碼**以安全的地儲存密碼。 選擇此選項, 無需每次啟動伺服器時都輸入密碼。

#### **安裝無限強度的加密**

產品隨附的 Java 執行時期環境啟用了美國出口強度的加密。 為使您的資料獲得增強的安全性, 建議升級到 無限強度的加密。

- 1. 將打包在壓縮檔中的不限加密強度司法通訊協定檔案解壓縮。 該壓縮檔包含 US\_export\_policy.jar 檔案和 local\_policy.jar 檔案。 。
- 2. 將 *US\_export\_policy.jar* 和 *local\_policy.jar* 檔案的現有副本取代為下載和解壓縮的兩個檔案。

#### **將憑證檔案複製到用戶端電腦**

**註:** 如果您使用憑證管理中心簽署的憑證,請跳過此步驟。

如果您使用自簽憑證,則需要將授信憑證管理中心複製到 用戶端 電腦。 請注意,伺服器電腦也可以充當用 戶端。 例如當 IBM SPSS Statistics Server 連接至 IBM SPSS Collaboration and Deployment Services 儲存 庫 時。在此情況下, IBM SPSS Statistics Server 是用戶端, 因此您必須將 IBM SPSS Collaboration and Deployment Services 儲存庫伺服器的憑證複製到 IBM SPSS Statistics Server。

- 1. 建立名為 *root.pem* 的授信憑證管理中心。 例如,如果您使用 OpenSSL 建立授信憑證管理中心,請使用 -out 參數將輸出檔指定為 *root.pem*。 如果您有多個授信憑證管理中心,請將它們複製到單一 *root.pem* 檔案。 授信憑證管理中心是文字檔,因此您可以複製並貼上一或多個憑證。
- 2. 將 *root.pem* 複製到用戶端電腦上的下列位置。 如果您已將 *root.pem* 檔案複製到另一個 IBM Corp. 產品 的用戶端,請從您的權限將授信主要憑證管理中心資訊附加到現有的 *root.pem* 檔案。 依預設,所有 IBM Corp. 用戶端產品都會在此位置尋找授信自簽憑證檔案。 如果希望使用其他位置,請建立 SSL CERT DIR 環境變數, 並將該變數的值設為位置。

Windows 7 以及更高版本:C:\ProgramData\IBM\SPSS\certificates 更高

<span id="page-36-0"></span>Mac: /Library/Application Support/IBM/SPSS/certificates

UNIX 及 Linux: /opt/IBM/SPSS/certificates

## **指示使用者啟用 SSL**

當使用者透過用戶端產品連接至伺服器時,他們必須在對話框中啟用 SSL 以連接至伺服器。 請確保通知使用 者選中適當的勾選框。

# **設定語言環境**

伺服器軟體及連接至它的用戶端必須以相同的字集、編碼及語言環境執行。 伺服器軟體會從用戶端取得其語 言環境。 依預設,這是用戶端的 系統 語言環境。 不過,用戶端可以置換預設值,在其他語言環境中處理資 料檔。 藉由置換預設值,使用者會指示伺服器軟體在指定的語言環境中執行,而不變更用戶端的系統語言環 境。

#### **語法**

使用者使用 SET LOCALE 語法指令來置換預設值:

SET LOCALE="localeid"

localeid 是一個字串,用於識別伺服器軟體將在其中執行的語言環境。 SET LOCALE 會在用戶端機器上 寫入登錄項目。 此項目會持續保存,以便下次在用戶端機器上啟動 IBM SPSS Statistics 時, IBM SPSS Statistics 會在該語言環境中執行。

平台和供應商之間的語言環境 ID 命名慣例可能不同。 因此,有一個隨伺服器一起安裝的 XML 檔,可將用戶 端語言環境對映至伺服器語言環境。 此檔案 *loclmap.xml* 位於 Windows 上的伺服器安裝目錄中,以及 UNIX 上的 */bin* 子目錄中。

#### **loclmap.xml**

*loclmap.xml* 中的根元素如下。 根元素也會識別綱目位置。

<locale-map xmlns="http://xml.spss.com/spss/mls"<br>xmlns:xsi="http://www.w3.org/2001/XMLSchema-instance"<br>xsi:schemaLocation="http://xml.spss.com/spss/mls http://xml.spss.com/spss/mls/locale-map-1.0.xsd">

根元素包含的 <client-locale> 元素具有識別用戶端語言環境的 name 屬性。 <client-locale> 元素 包含一或多個 <server-locale> 元素。 每一個 <server-locale> 元素都有一個 name 屬性,用來識別 對應於用戶端語言環境的伺服器語言環境。 伺服器軟體會將用戶端語言環境 ID 轉換成可在伺服器機器上使 用的語言環境 ID。 它會依序檢查每一個伺服器語言環境,直到在伺服器機器上找到有效的語言環境為止。

*loclmap.xml* 中沒有任何預設伺服器語言環境是 Windows 語言環境。 通常不需要 Windows 系統語言環境, 因為伺服器軟體會先嘗試使用與用戶端系統語言環境相同的語言環境。 Windows 伺服器應該具有符合用戶 端語言環境的語言環境。 不過,如果您需要替換不同的但類似的 Windows 語言環境,您可以將 Windows 伺 服器語言環境新增至 *loclmap.xml* 。

您可以視需要修改 *loclmap.xml* 。 請注意,您的 XML 元素必須根據綱目進行驗證。

### **範例**

以下是 *loclmap.xml* 的內容範例:

<client-locale name="French"> <server-locale name="fr\_FR.cp1252"></server-locale><br>
<server-locale name="fr\_FR.IBM-1252@euro"></server-locale><br>
<server-locale name="fr\_FR.IBM-1252@euro"></server-locale><br>
<server-locale name="fr\_FR.IBM-1252"></server-loc <server-locale name="fr\_FR@euro"></server-locale> <server-locale name="fr\_FR"></server-locale> <server-locale name="fr"></server-locale><br><server-locale name="fr\_FR.iso88591"></server-locale><br><server-locale name="fr\_FR.ISO8859-1"></server-locale> <server-locale name="fr\_FR.windows-1252"></server-locale>

<span id="page-37-0"></span><server-locale name="fr\_FR.utf8"></server-locale><br><server-locale name="fr\_FR.UTF-8"></server-locale><br><server-locale name="French\_France.1252"></server-locale> </client-locale>

在此情況下,如果使用者發出 SET LOCALE="French",則伺服器軟體會先檢查 fr\_FR.cp1252 。 請考 量 AIX 伺服器的案例。 fr\_FR.cp1252 語言環境在 AIX 上無法運作,因此伺服器軟體會繼續檢查,直到它 達到 fr\_FR.windows-1252(在 AIX 上可以運作) 為止。

## **使用伺服器語言環境**

如果使用者使用用戶端機器上無法辨識的伺服器語言環境 ID 發出 SET LOCALE , 則用戶端機器會使用 *loclmap.xml* 來尋找與伺服器語言環境 ID 相關聯的用戶端語言環境 ID。 它會將這個語言環境 ID 寫入登錄。 例如,如果使用者發出 SET LOCALE="fr FR.windows-1252",則 French 會寫入登錄。 若要查看 *loclmap.xml* 中套用至用戶端的項目,您可以在本端模式下執行 SHOW LOCALE 指令。

## **潛在問題**

請注意,在某些情況下,使用 SET LOCALE 指令可能會導致功能問題:

- 在新的字碼頁中, 現行變數名稱可能不合法。
- 不區分大小寫的名稱相符項可能會失敗。 失敗可能是因為在不區分大小寫的名稱相符項中, 字串會轉換成 大寫字元 (例如,比較變數名稱時)。 如果語言環境不正確,此轉換會變更字元 (例如,在中歐字碼頁 1250 中)。
- 部分位元組可能不正確地解譯為前導位元組,且可能因為非預期的追蹤位元組而發生問題。
- SET LOCALE 不會變更用戶端的系統語言環境。 因此,如果與 SET LOCALE 相關聯的 IBM SPSS Statistics 語言環境不同於用戶端的系統語言環境,則會在各種地方出現顯示問題。 在此狀況下,使用者 也無法使用「輸入方法編輯器 (IME)」來輸入國家字元。
- IBM SPSS Statistics 語言環境、OLANG 設定及用於資料的編碼必須相容。 否則,輸出可能無法使用且無 法讀取。

# **連接至伺服器軟體**

一般使用者透過從用戶端應用程式登入來連接至伺服器軟體。 若要登入一般使用者,需要您提供下列資訊:

- **電腦名稱或 IP 位址。** 當使用者結束連接至伺服器軟體時,他們會從用戶端應用程式登入。 若要這樣做, 他們需要正確地指定執行伺服器軟體的電腦名稱。 伺服器電腦可以由英數名稱 (例如 myserver) 或指派給 伺服器電腦的 IP 位址 (例如 202.123.456.78) 來識別-視您的喜好而定。 如果您將伺服器和用戶端桌上 型電腦配置成使用 Secure Sockets Layer (SSL), 則一般使用者必須使用完整網域名稱 (例如 myserver.mycompany.com)。
- 埠號。 一般使用者需要正確地指定伺服器軟體接聽連線的埠。 埠號是伺服器的預設值,或您在配置伺服器 軟體時指定的任何預設埠號。
- **網域名稱 (僅限 Windows)。** 一般使用者也可能需要指定網域名稱。 只有在伺服器電腦位於與一般使用者 桌上型電腦不同的網域時,才需要網域名稱。
- **使用者 ID 和密碼。** 一般使用者必須登入伺服器電腦。 若要這樣做,使用者需要對執行伺服器軟體的電腦 具有適當許可權的有效帳戶。
- **Secure Socket Layer (SSL)。** 如果您使用 SSL 來加密一般使用者連接至伺服器軟體時發生的通訊,請告 知使用者在設定伺服器連線時啟用 SSL。 用戶端不需要知道伺服器正在使用哪一個 SSL 通訊協定。 用戶端 軟體將同時嘗試並使用可運作的軟體。

# **存取資料和檔案**

當一般使用者連接至分析伺服器軟體時,其資料來源及檔案的視圖是從伺服器電腦而非其桌上型電腦的角度 來看。

• **ODBC 資料來源。** 如果一般使用者需要存取伺服器電腦上定義的 ODBC 資料來源,請配送那些資料來源的 名稱、說明及登入資訊。 如需從伺服器軟體存取資料庫的討論,請參閱 第 7 頁的『第 3 章 [資料存取』](#page-10-0) 。

<span id="page-38-0"></span>• **檔案存取。** 配送伺服器電腦上您要一般使用者存取之檔案的名稱及位置。 請參閱第 8 [頁的『參照資料』](#page-11-0) 主題,以取得更多資訊。

# **儲存資料和檔案**

當一般使用者在連接至伺服器軟體時儲存檔案,儲存的預設位置是從中開啟檔案的目錄。在許多情況下,這 是本端桌上型電腦; 但是對於資料檔,它通常是伺服器電腦上的防寫位置。 告訴使用者儲存資料檔的位置。 通常,位置是使用者在網路上的起始目錄。

*UNIX* 附註*:* 告知一般使用者在儲存檔案時使用完整檔案規格及正斜線 (例如 */public/myhome/myserverdata/ data.sav*)。 請避免在伺服器軟體使用的 UNIX 目錄和檔名中使用反斜線字元。

# <span id="page-40-0"></span>**第 6 章 分析及改善效能**

如果您需要改善伺服器軟體的效能,請參閱本章以瞭解各種策略,從配置變更到硬體升級。 在進行這些變更 之前,請先取得效能資訊,以便您知道哪些區域有問題。

我們也提供白皮書,其中包括增進效能的其他相關資訊。 移至 [http://www.ibm.com/developerworks/](http://www.ibm.com/developerworks/spssdevcentral) [spssdevcentral](http://www.ibm.com/developerworks/spssdevcentral), 並尋找「書籍及文章」的鏈結。

# **取得效能資訊**

若要檢查效能,請在未使用伺服器時,與大量使用伺服器時比較下列區域中的使用情形。

- 磁碟使用情形
- CPU 使用率
- 記憶體用量
- 網路使用情形

### **記載**

管理應用程式 (IBM SPSS Statistics Administration Console,安裝為 IBM SPSS 部署管理程式的一部分) 可 讓您配置伺服器軟體來記載效能資訊。 使用 **效能日誌間隔** 節點,您可以指定伺服器軟體將效能資訊寫入日 誌的頻率。 如需相關資訊,請參閱 *Deployment Manager* 使用手冊 中的「記載」主題 (包括在 IBM SPSS Collaboration and Deployment Services 的說明中)。 您也可以直接從作業系統取得效能資訊。

## **在 Windows 上取得效能資訊**

在 Windows 上,您可以使用「效能監視器」來取得效能資訊。

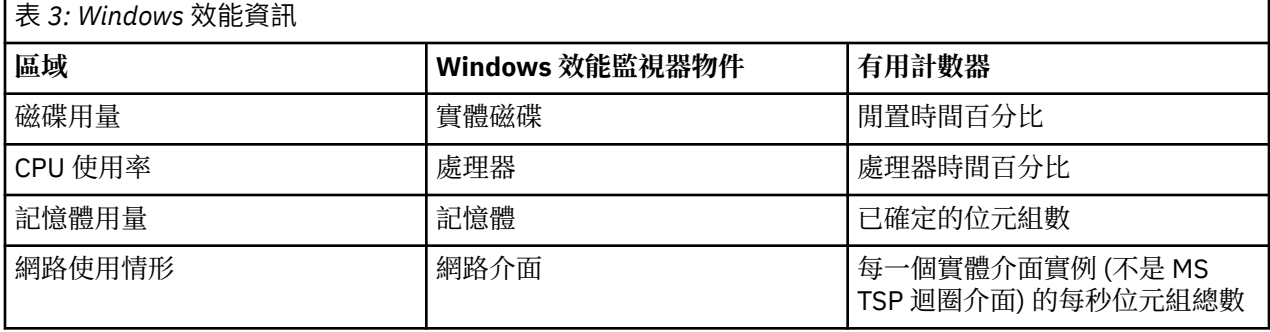

## **取得 UNIX 上的效能資訊**

在 UNIX 上, 視供應商而定, 有各種指令可用來取得效能資訊。

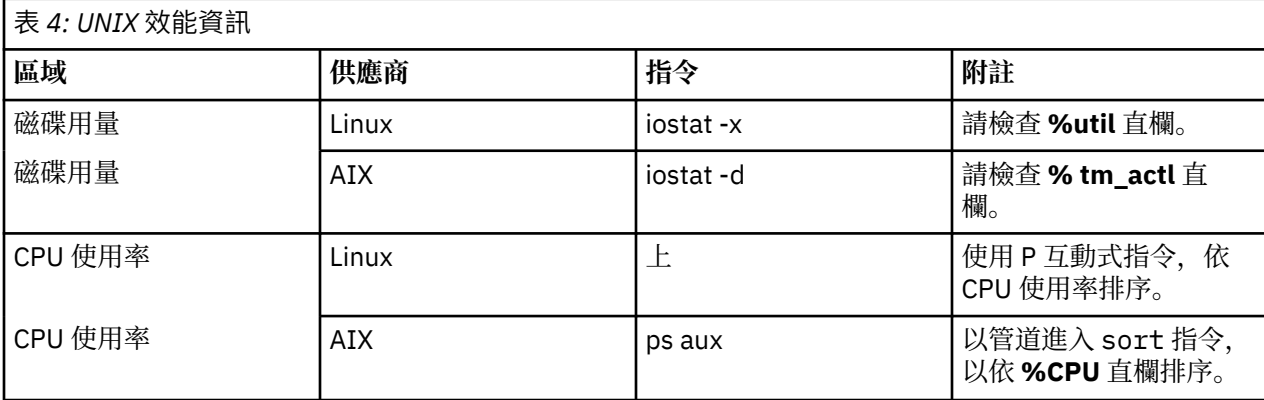

<span id="page-41-0"></span>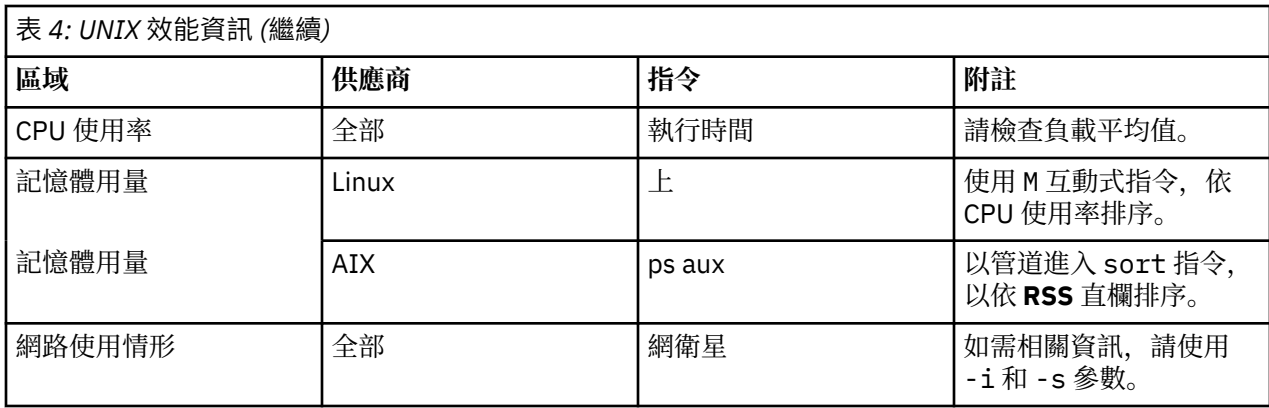

## **下一步**

收集此資訊之後,您應該能夠識別有問題的區域。 下列各節說明每一個領域的可能解決方案和建議。

# **改善磁碟用量**

請考量下列各項以改善磁碟用量。

**空間。** 請容許足夠的磁碟空間。 每一個使用者通常需要的暫存磁碟空間等於使用中資料 (SAV) 檔案大小的 兩倍 (所需空間範圍從 1 到 2.5 倍)。 排序檔案的使用者可能需要的暫存空間超過檔案大小的三倍。 例如, 如 果六個並行使用者正在存取一個檔案,兩個使用者同時進行排序,則他們可能需要檔案大小的 17 倍。 實際 上,它們不會同時處於尖峰使用情形,因此檔案大小的 12 倍已足夠。

**硬體。** 使用 SCSI 磁碟以取得最快效能。 請勿使用 IDE。

**系統配置。** 將暫存檔保存在個別轉軸上。 您也可以使用管理應用程式來定義多個暫存檔位置。 請確定每一 個位置都在個別轉軸上。如果您使用 RAID, 請使用 RAID0 作為暫存檔主軸。 從 RAID0 取得的暫存檔速度 優先於從 RAID1 取得的備援。 如果您的 CPU 不是問題, 且伺服器電腦執行 Windows, 則您也可以壓縮磁 碟上的資料目錄或資料檔案。 請勿配置更多虛擬記憶體。

IBM SPSS Statistics 配置。如果記憶體不是問題,但磁碟用量是問題,請增加 IBM SPSS Statistics 中的工 作區,以取得更快的效能。 請嘗試將伺服器電腦上的 RAM 數量除以預期的並行使用者數目來設定它。 例 如,如果伺服器電腦有 1 GB RAM, 請將工作區設為 0.25 GB RAM。

**暫存檔目錄。** 修改使用者設定檔或群組設定,讓每一個使用者的暫存檔目錄位於不同的實體磁碟機上。

快取壓縮。如果您的使用者一致地使用大型資料檔案 (尤其是當檔案大小大於伺服器 RAM 的一半時) ,請嘗 試在管理應用程式中啟用快取壓縮。

# **改善 CPU 使用率**

請考量下列各項以改善 CPU 使用率:

**數目。** 新增更多處理器。 如果您想要接近使用者在本端執行 IBM SPSS Statistics 時所體驗到的速度,請嘗 試讓每兩個並行使用者有一個處理器。 此外,請使用與桌上型電腦上的處理器一樣快或更快的處理器。 例 如,如果您預期平均有四個並行使用者,請配置具有兩個快速處理器的伺服器電腦。

**硬體。** 使用快速處理器。 新增一些真正快速的處理器比新增許多慢速處理器要好。 如果 CPU 使用率仍然是 快速處理器的問題,請考慮將更多伺服器電腦新增至系統。

**SAV 檔案位置及存取權。** 如果許多並行使用者經常使用某些檔案,請考慮在多部伺服器之間移動檔案,以平 衡使用者負載。 例如,如果 *TestScores.sav* 和 *GPA.sav* 都大量使用,請將它們放在個別伺服器上。 控制對 具有作業系統許可權 (每個群組或每個使用者) 的檔案的存取權,而不是透過伺服器帳戶控制存取權。

**CPU 優先順序。** 如果特定使用者需要比其他使用者更高的 CPU 優先順序 (例如,執行快速工作的使用者與 執行長時間工作的使用者),請修改使用者設定檔或群組設定。

**快取壓縮。** 快取壓縮對於暫存檔的壓縮和解壓縮有一些 CPU 額外負擔。 如果您的使用者沒有使用大型資料 檔案,您可以考慮關閉它。

# <span id="page-42-0"></span>**改善記憶體用量**

請考量下列各項以改善記憶體用量:

**金額。** 盡可能新增 RAM。 嘗試為每一個並行使用者提供 128 MB 的 RAM。 因此,如果有四個並行使用者, 請使用 512 MB RAM 來配置伺服器。

**IBM SPSS Statistics 配置。** 減少 IBM SPSS Statistics 中的工作區。

# **改善網路使用情形**

請考量下列各項以改善網路使用情形:

**系統配置。** 排定網路密集作業,以在伺服器軟體不在使用中時執行 (例如,在夜間執行系統備份)。 如果您在 伺服器執行所在的電腦上識別網路資料流量問題, IBM Corp. 將會與您一起進一步診斷問題。

# **有效率地使用 IBM SPSS Statistics**

除了聚焦特定有問題的區域之外,您還可以遵循下列準則來有效地使用 IBM SPSS Statistics ,以增進效能。

**資料管理。** 如果您有需要定期更新且由使用者共用的大型資料檔,請考慮執行一次更新,然後將檔案釋放給 使用者進行分析。 例如,如果您定期將每月資料新增至檔案,對其進行排序,並執行轉換,請指定一個人對 檔案執行工作。 其他使用者可以取得他們需要的資料,而不必重複合併、排序及轉換。

**互動式與批次。** 如果您使用 IBM SPSS Statistics 執行定期且耗時的作業,請考量從 IBM SPSS Statistics Batch Facility 執行這些作業,而不是從連接至伺服器的用戶端執行。 使用用戶端來建置報告,並在報告備 妥之後從 IBM SPSS Statistics Batch Facility 執行報告。

# <span id="page-44-0"></span>**附錄 A 疑難排解**

# **伺服器軟體**

**埠號衝突。** 如果有埠號衝突,伺服器軟體可能無法啟動。 請使用管理應用程式 (IBM SPSS Statistics Administration Console,安裝為 IBM SPSS 部署管理程式的一部分) 來變更埠號,以更正問題。 如需相關資 訊,請參閱 *Deployment Manager* 使用手冊 中的「連線」主題 (包括在 IBM SPSS Collaboration and Deployment Services 的說明中)。 請務必將新的埠號配送給一般使用者。

**錯誤行為。** 如果伺服器軟體的配置檔 (例如, *statisticsetrus)* 已毀損或遺漏,則伺服器軟體可能會有不正常 的行為。 若要更正問題,請從備份副本還原配置檔。 請將它複製到管理應用程式或配置檔環境變數中指定 的位置,然後重新啟動伺服器軟體。如需重新啟動的相關資訊,請參閱中的第16[頁的『啟動和停止伺服器](#page-19-0) [軟體』](#page-19-0) 。

**管理應用程式無法運作 (僅限 UNIX)。** 如果您使用管理應用程式來控制或配置伺服器軟體,但無法運作 (例 如,您無法停止伺服器) ,則可能是因為您未使用 IBM Corp.所提供的啟動 Script 來啟動伺服器軟體。 使用 *start\_statistics\_server* 啟動 Script 來啟動伺服器軟體,以更正問題。 如需相關資訊,請參閱主題第 16 [頁的](#page-19-0) [『停止服務或常駐程式』](#page-19-0)。 如果您在嘗試控制或配置伺服器軟體時收到錯誤訊息,可能是因為您已連接沒有 管理者許可權的帳戶。

**無法變更暫存檔的位置 (僅限 UNIX)。** 如果您使用管理應用程式來變更暫存檔的位置,且變更無效,則可能 是因為新位置對一般使用者沒有足夠的檔案許可權。 針對將連接至伺服器軟體的所有使用者,選擇具有 **讀 取**、 **寫入**及 **執行** 存取權的位置。

**伺服器不會啟動 (僅限 UNIX)。** 如果伺服器軟體不會啟動,可能是因為您沒有必要的作業系統修補程式。 若 要更正問題,請下載並安裝適當的修補程式。 伺服器產品的 UNIX 安裝指示中會列出必要的修補程式。

# **用戶端軟體**

**一般使用者無法連接至伺服器。** 使用者可能沒有足夠的許可權,或者防火牆可能正在封鎖伺服器軟體。 如 需使用者許可權的相關資訊,請參閱 第 23 [頁的『權限』](#page-26-0) 。 如需配置防火牆的相關資訊,請參閱 第 25 [頁的](#page-28-0) [『透過防火牆配置連線』](#page-28-0) 。

**一般使用者登入失敗,並出現「找不到指定的遠端伺服器電腦」訊息。** 服務或常駐程式可能不在執行中。 請檢查伺服器軟體的狀態來確認此項。 若要更正問題,請重新啟動服務或常駐程式。 請參閱第 16 [頁的『啟](#page-19-0) [動和停止伺服器軟體』主](#page-19-0)題,以取得更多資訊。

**一般使用者登入失敗,並顯示「連接至套件時發生錯誤」訊息。** 一般使用者已指定不在網路上之伺服器電腦 的名稱或 IP 位址。若要更正問題,請要求一般使用者輸入有效的伺服器名稱。

**DataDirect ODBC 資料來源失敗,出現「未授權」訊息。** DataDirect 資料存取技術隨 IBM Corp. 產品一起 配送。 它只適用於較新的 IBM Corp. 產品-它不適用於舊版,也不適用於非 IBM Corp. 應用程式。 如果一般 使用者嘗試將 DataDirect 資料來源與較舊或未授權的產品搭配使用,則他們會收到包含 **您未獲授權使用 DataDirect ODBC 驅動程式**文字的訊息。 若要更正 IBM Corp. 產品的問題,請將使用者升級至現行版本。 若要更正未授權產品的問題,請使用 DataDirect 升級授權, 或要求一般使用者不要嘗試使用您為 IBM Corp. 產品定義的資料來源與未授權應用程式搭配。

**一般使用者找不到資料檔或 ODBC 資料來源。** 當一般使用者以分散式分析模式執行時,他們只能存取執行 伺服器軟體之電腦上的資料檔及 ODBC 資料來源。 當一般使用者以本端分析模式執行時,他們只能存取其桌 上型電腦上的資料檔及 ODBC 資料來源。 若要更正問題,請要求一般使用者以適當模式執行用戶端應用程 式。

**一般使用者無法執行統計程序 (僅限 IBM SPSS Statistics 伺服器)。** 當一般使用者連接至伺服器軟體時,他 們只能存取在 IBM SPSS Statistics Server 安裝期間所安裝的 IBM SPSS Statistics 選項。 若要更正問題, 請 要求一般使用者在本端分析模式下執行程序,或在伺服器電腦上安裝所要求的程序。

# <span id="page-46-0"></span>**附錄 B IBM SPSS Statistics Batch Facility**

附註: IBM SPSS Statistics Batch Facility 是 **IBM SPSS Statistics Server** 隨附的批次處理公用程式。

一般而言, IBM SPSS Statistics Server 的用戶端是在桌上型電腦上執行 IBM SPSS Statistics 。 不過, IBM SPSS Statistics Batch Facility 是使用 IBM SPSS Statistics Server 功能的替代方式, 它在伺服器電腦上執 行。 IBM SPSS Statistics Batch Facility 適用於統計報告的 **自動化生產** 。 自動化正式作業可讓您執行分析, 而無需使用者介入。如果您網站上的使用者定期需要一組耗時的分析 (例如每週報告), 則自動化正式作業是 有利的。

IBM SPSS Statistics Batch Facility 會以 **指令語法** 檔中包含的報告要求作為其輸入。 然後, IBM SPSS Statistics Batch Facility 會自動產生由語法指定的統計報告。

# **使用者須知**

**作業系統。** IBM SPSS Statistics Batch Facility 目前適用於所有 IBM SPSS Statistics 伺服器、UNIX 和 Windows。

**必要條件。** IBM SPSS Statistics Batch Facility 會自動安裝在 Windows 上的 IBM SPSS Statistics Server 安 裝目錄中,以及 UNIX 上安裝目錄的/*bin* 子目錄中。

**呼叫。** IBM SPSS Statistics Batch Facility 是使用 *statisticsb* 執行檔從指令行執行。 它獨立於 IBM SPSS Statistics 伺服器執行-IBM SPSS Statistics 伺服器不需要啟動即可執行。 它也可以與 IBM SPSS Statistics Server 同時執行。

**作業模式。** 指令會以 **批次** 或 **互動模式**提交至 IBM SPSS Statistics Batch Facility。 在批次模式中,分析師 或 IT 專業人員會將指令語法檔提交至 IBM SPSS Statistics Batch Facility 進行執行-檔案中的指令會以批次方 式讀取及處理,並將輸出導向至檔案。 IBM SPSS Statistics Batch Facility 會自動執行,並在執行最後一個 指令之後終止。 這是使用 IBM SPSS Statistics Batch Facility 的典型方式。 在互動模式中,分析師會在命令 提示字元中一次鍵入一個指令。 指令會立即執行,並在視窗中顯示輸出。 IBM SPSS Statistics Batch Facility 會等待下一個指令。

**文件。** 網站將使用 IBM SPSS Statistics Batch Facility 的分析師和 IT 專業人員撰寫的使用手冊位於 */ Documentation/<language>/Manuals* 中的 IBM SPSS Statistics Server DVD 上。 分析師建立 IBM SPSS Statistics Batch Facility 的指令語法檔所需的指令語法參考手冊位於 */Documentation/<language>/Manuals* 中的 IBM SPSS Statistics Server DVD 上。 IBM SPSS Statistics Batch Facility for UNIX 也會隨說明頁 *statisticsb.1* 配送,該說明頁位於 IBM SPSS Statistics Server 安裝目錄的 */bin* 子目錄中。 如果您是管理 UNIX 系統,請將它複製到您保留手動頁面的位置。

**其他文件。** IBM SPSS Statistics Batch Facility 使用手冊包含足夠的資訊,可供熟悉 IBM SPSS Statistics 指 令語法語言的分析師用來建置 IBM SPSS Statistics Batch Facility 的指令語法檔。 如果您網站上的分析師是 IBM SPSS Statistics 的新手, 他們可能需要其他說明文件。如果有的話, 請將他們引導至我們的網站 [http://](http://www.ibm.com/software/analytics/spss/) [www.ibm.com/software/analytics/spss/](http://www.ibm.com/software/analytics/spss/),或要求他們聯絡您的業務代表。

# <span id="page-48-0"></span>**附錄 C Windows 作業系統作業**

您可以使用管理應用程式 來執行大部分管理作業; 不過,可能需要使用 Windows 作業系統來執行一些作業。 使用下列作業系統特性來管理在 Windows 上執行的伺服器軟體:

- **檔案內容。** 用來設定一般使用者對伺服器軟體安裝目錄、暫存檔位置及資料檔的存取權。
- **系統內容。** 用來建立環境變數。
- **使用者管理員。** 用來建立一般使用者帳戶。
- **服務控制台。** 用來啟動、停止及配置服務。
- **ODBC 管理者。** 用來配置資料來源。

# **檔案內容**

使用「檔案內容」來設定檔案的許可權。 對於資料檔案,您執行此動作的方式取決於儲存資料的位置。 當 您將資料儲存在與伺服器軟體相同的電腦上時,您可以透過對 NTFS 磁碟機上的目錄設定許可權,來控制資 料目錄的存取權。

#### **在伺服器電腦上,以管理者身分登入:**

- 1. 使用「Windows 檔案總管」來導覽至資料目錄。
- 2. 按一下目錄,按一下滑鼠右鍵,然後按一下快速功能表上的 **共用** 。
- 3. 按一下 **安全** 標籤並配置許可權。

附註:「安全」標籤僅適用於 NTFS 磁碟機。 如果您不確定硬體使用的檔案系統類型,請遵循下列步驟:

- 4. 使用「Windows 檔案總管」來導覽至磁碟機。
- 5. 按一下磁帶機, 按一下滑鼠右鍵, 然後按一下快速功能表上的 **內容** 。
- 6. 按一下 **一般** 標籤,並查看「檔案系統」的值。

當您將資料儲存在網路上的電腦時,您可以透過建立共用資源並適當地設定許可權,來控制對資料目錄 的存取權。

#### **在網路電腦上,以管理者身分登入:**

- 7. 使用「Windows 檔案總管」來導覽至資料目錄。
- 8. 按一下目錄,按一下滑鼠右鍵,然後按一下快速功能表上的 **共用** 。
- 9. 按一下對話框中的 共用 標籤,按一下 共用身分,輸入共用名稱,然後設定適當的存取權。

# **系統內容**

使用系統內容來建立環境變數。

#### **在伺服器電腦上,以管理者身分登入:**

- 1. 在 Windows 桌面上, 用滑鼠右鍵按一下電腦的圖示。 例如, 用滑鼠右鍵按一下 我的電腦。
- 2. 從功能表中選取**內容**。
- 3. 按一下 **進階** 標籤,然後按一下 **環境變數**。
- 4. 按一下「**新增**」。
- 5. 輸入新變數的名稱。
- 6. 鍵入新變數的值。

# **使用者管理員**

使用「使用者管理程式」來建立一般使用者帳戶。

#### <span id="page-49-0"></span>**在伺服器電腦上,以管理者身分登入:**

1. 從 Windows 的「開始」功能表中選擇:

**程式** > **系統管理工具**

- 選取 **電腦管理** ,然後選取 **本端使用者和群組**。
- 2. 建立使用者帳戶。

# **服務控制台**

使用「Windows 服務控制台」來執行下列動作:

- 停止並啟動服務。
- 變更服務啟動參數。
- 請檢查伺服器狀態。
- **若要存取及使用「服務控制台」:**
- 1. 從 Windows 的「開始」功能表中選擇:

**設定** > **控制台**

- 2. 選取 **系統管理工具** ,然後選取 **服務**。
- 3. 選取服務。 您現在可以檢查其狀態、啟動或停止它,以及編輯啟動參數。

附註: 您可以使用管理應用程式來啟動、停止及檢查伺服器軟體的狀態。

# **作業管理程式**

使用「作業管理程式」來查看有多少伺服器相關處理程序在執行中。

- 1. 按 Ctrl-Alt-Delete 並選擇 **作業管理程式**,以開啟「Windows 作業管理程式」。
- 2. 按一下 **處理程序** 標籤。
- 3. 按一下 **映像檔名稱** ,以按字母順序對處理程序進行排序。
- 4. 搜尋伺服器處理程序的檔名 (*statisticssrvr.exe*)。
- 5. 搜尋用戶端處理程序的檔名 (*statisticsROc.exe*)。 目前連接至伺服器軟體的每一個一般使用者都有一個處 理程序。

附註*:* 您可以使用管理應用程式來監視伺服器及用戶端處理程序。

# **ODBC 管理員**

使用 ODBC Administrator 來配置系統及使用者資料來源,以與伺服器軟體搭配使用。

如何建立 ODBC 資料來源會影響誰可以檢視及使用它。 當您想要容許一般存取資料來源時,請使用 系統 DSN。 當您想要限制對機密性資訊的存取權,或當您想要針對特定使用者自訂 DSN 時,請使用 *user* DSN。

## **配置系統 DSN**

登入定義系統 DSN 之電腦的任何人都可以使用系統 DSN。 系統 DSN 可讓您更容易配置及管理,因為您只會 對所有使用者執行一次。

**在您想要資料來源所在的電腦上,以管理者身分登入:**

1. 從 Windows 的「開始」功能表中選擇:

**設定** > **控制台**

- 2. 選取 **系統管理工具** ,然後選取 **資料來源**。
- 3. 按一下**系統 DSN** 標籤。
- 4. 按一下「**新增**」。
- <span id="page-50-0"></span>5. 從清單中選取驅動程式。如果您要配置使用 IBM Corp. 資料存取技術的資料來源, 則 Connect ODBC 驅 動程式名稱會以文字 IBM Corp. OEM 標示。
- 6. 按一下**完成**。
- 7. 在「 **驅動程式設定** 」對話框中輸入適當的資訊。
- 8. 按一下**確定**。

# **配置使用者 DSN**

使用者 DSN 只能由建立 DSN 的使用者帳戶使用。當您想要限制對機密性資訊的存取權, 或當您想要針對特 定使用者自訂 DSN 時,請配置使用者 DSN。

以使用者身分登入,並遵循系統 DSN 的步驟,但下列例外:

• 按一下 **使用者 DSN** 標籤,而非 **系統 DSN** 標籤。

# <span id="page-52-0"></span>**附錄 D UNIX 作業系統作業**

您可以使用管理應用程式 來執行大部分管理作業; 不過,可能需要使用 UNIX 作業系統來執行一些作業。 使 用下列作業系統特性來管理在 UNIX 上執行的伺服器軟體:

- **chmod**。 用來設定一般使用者對資料檔的存取權。
- **env**。 用來檢查環境變數的值。
- **Script**。 用來啟動伺服器軟體並配置其環境。
- **ps** 和 **kill**。 用來檢查及停止伺服器處理程序。
- **odbc.ini**。 用來配置 ODBC 資料來源。

## **chmod**

使用 chmod (或 chown) 指令來變更或指派目錄及資料檔的許可權模式。 例如,若要將每個人的 */usr/data* 目錄設為唯讀:

- 1. 以超級使用者或目錄擁有者身分登入。
- 2. 在 UNIX 提示符處鍵入:

chmod a-w /usr/data

# **環境**

使用 env 指令來檢查環境變數的現行值。 例如,若要使用 env 來檢查伺服器軟體的環境變數現行值:

- 1. 以啟動常駐程式的帳戶 (通常是 *root*) 身分登入。
- 2. 在 UNIX 提示符處鍵入:

環境

3. 請檢查感興趣變數的設定。

# **Script**

若要變更環境變數的值,請編輯啟動伺服器軟體之 Script 所呼叫的環境變數 Script。 如果要編輯環境變數 Script, 請執行下列動作:

- 1. 使用文字編輯器來開啟 *statsenv.sh* Script ,此 Script 包含在 IBM SPSS Statistics Server 安裝目錄的 */bin* 子目錄中。 例如,開啟 */usr/local/myserverproduct/bin/statsenv.sh*。
- 2. 必要的話,請解除註解定義變數的行,然後輸入變數的新值。

3. 儲存檔案。

*statsenv.sh* 由 *start\_statistics\_server* Script 呼叫。 在 *statsenv.sh* 中設定並匯出的環境變數僅會影響使用 *start\_statistics\_server* Script 啟動的處理程序。

# **ps and kill**

使用 ps 指令可取得哪些伺服器處理程序在執行中及要報告處理程序狀態的相關資訊。 例如:

1. 在 UNIX 提示符處鍵入:

ps -efl。

- 2. 搜尋常駐程序的檔名 (例如 *statisticsd*)。 此處理程序具有啟動伺服器軟體常駐程序 (通常是 *root*) 之使用 者的 **UID** 。
- 3. 搜尋用戶端處理程序的檔名 *statistics* 普羅 *.exe*。 目前連接至伺服器軟體的每一個一般使用者都有一個處 理程序。 *UID* 直欄會顯示擁有用戶端處理程序之一般使用者的登入 ID。

使用 kill 指令來結束處理程序。 例如:

<span id="page-53-0"></span>4. 以啟動常駐程式的使用者身分登入。

- 5. 在 UNIX 提示符處鍵入:
- kill -9 *PID*

其中 *pid* 是處理程序的處理程序 ID。

伺服器軟體常駐程式也會自動建立包含其處理程序 ID 的檔案。 您可以直接將此檔案與 kill 指令一起使 用,以直接結束常駐程序,而不是使用 ps 指令手動尋找 PID:

kill -9 `cat statisticsd.pid`

附註: 如果您想要使用管理應用程式來監視及結束處理程序,則必須使用 IBM Corp.提供的啟動 Script 來啟動 伺服器軟體。 請參閱第 15 [頁的『控制服務啟動』](#page-18-0)主題,以取得更多資訊。

# **odbc.ini**

在下列情況下,您可能需要在伺服器電腦上配置 ODBC 資料來源:

• 您正在使用 IBM Corp. Data Access Pack

and

• 伺服器軟體需要存取資料庫

UNIX 上不存在任何 ODBC 管理者。 若要在 UNIX 上配置 ODBC 資料來源,請編輯系統資訊文字檔 *odbc.ini*。 當您安裝 Data Access Pack for UNIX 時,會安裝 *Odbc.ini* 。 安裝指示會出現在 *Unix.pdf* 的 *IBM Corp. Data Access Pack* 安裝指示 中 (文件位於產品 DVD 上的 */Documentation/<language>/ InstallationDocuments* 目錄中)。 請務必安裝其他文件,以便您可以存取下列文件。

**Connect ODBC。** 如需編輯 *odbc.ini* 檔案及設定重要環境變數的相關資訊,請參閱 *Connect ODBC* 安裝指示 的「在 UNIX 上安裝」一章中的「配置驅動程式及資料來源」一節,以取得詳細指示。

DataDirect 給 Connect ODBC 的產品文件,根據預設,包含在 IBM SPSS Data Access Pack 安裝的一部分。 安裝程式建立 IBM SPSS OEM Connect、ConnectXE for ODBC 以及「開始」功能表其他程式的項目。 DataDirect 產品文件是由此功能表項目存取。

DataDirect 給 Connect ODBC 的產品文件可以在您擷取檔案的目錄找到。

附註:文件也可以從 DataDirect 首頁存取,網址為 <http://www.datadirect.com> 。

<span id="page-54-0"></span>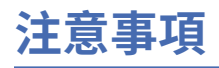

本資訊係針對 IBM 在美國所提供之產品與服務所開發。 IBM 可能會提供此資料的其他語言版本。 然而, 貴 客戶可能需要擁有該語言的產品或產品版本副本,才能進行存取。

IBM 可能不會在其他國家或地區提供本文件所討論的產品、服務或特性。請洽詢當地的 IBM 業務代表, 以 取得當地目前提供的產品和服務之相關資訊。 本文件在提及 IBM 的產品、程式或服務時,不表示或暗示只 能使用 IBM 的產品、程式或服務。只要未侵犯 IBM 之智慧財產權, 任何功能相當之產品、程式或服務皆可 取代 IBM 之產品、程式或服務。 不過,任何非 IBM 之產品、程式或 服務,使用者必須自行負責作業之評估 和驗證責任。

本文件所說明之主題內容,IBM 可能擁有其專利或專利申請案。 提供本文件不代表授與這些專利的授權。 您可以用書面方式來查詢授權,來函請寄到:

*IBM Director of Licensing*

*IBM Corporation*

*North Castle Drive, MD-NC119 Armonk, NY 10504-1785 US*

若要查詢有關雙位元組 (DBCS) 資訊的授權事宜, 請洽詢所在國家或地區的 IBM 智慧財產部門, 或書面提出 授權查詢,來函請寄到:

*Intellectual Property Licensing Legal and Intellectual Property Law IBM Japan Ltd. 19-21, Nihonbashi-Hakozakicho, Chuo-ku Tokyo 103-8510, Japan*

International Business Machines Corporation 只依「現況」提供本出版品,不提供任何明示或默示之保 證, 其中包括且不限於不侵權、可商用性或特定目的之適用性的隱含保證。 有些地區不允許特定交易中明 示或默示的保固聲明,因此,此聲明或許對您不適用。

本參考資訊中可能會有技術上或排版印刷上的訛誤。 因此,IBM 會定期修訂;並將修訂後的內容納入新版 中。 IBM 隨時會改進及/或變更本出版品所提及的產品及/或程式,不另行通知。

本資訊中任何對非 IBM 網站的敘述僅供參考,IBM 對該網站並不提供任何保證。 該「網站」的內容並非此 IBM 產品的部分內容,使用該「網站」需自行承擔風險。

IBM 可能會以任何其認為適當的方式使用或散佈您提供的任何資訊,無需對您負責。

如果本程式之獲授權人為了 (i) 在個別建立的程式和其他程式(包括本程式)之間交換資訊,以及 (ii) 相互使 用所交換的資訊,因而需要相關的資訊,請洽詢:

*IBM Director of Licensing*

*IBM Corporation*

*North Castle Drive, MD-NC119 Armonk, NY 10504-1785 US*

這些資訊可能可以使用,但必須遵循適當的條款,在某些情況中需要付費。

IBM 基於雙方之「IBM 客戶合約」、「IBM 國際程式授權合約(或任何同等合約)條款,提供本文件所提及 的授權程式與其所有適用的授權資料。

本文件中引用的效能資料及用戶範例僅供敘述之目的。 實際效能結果可能會依據特定配置和作業條件而有所 不同。

<span id="page-55-0"></span>本文件所提及之非 IBM 產品資訊,係取自產品供應商,或其發佈的聲明或其他公開管道。 IBM 並未測試過 這些產品,也無法確認這些非 IBM 產品的執行效能、 相容性或任何對產品的其他主張是否完全無誤。 有關 非 IBM 產品功能之問題, 應直接洽詢產品供應商。

所有關於 IBM 未來方針或目的之聲明,隨時可能更改或撤銷,不必另行通知,且僅代表目標與主旨。

本資訊含有日常企業運作所用之資料和報告範例。 為了盡可能詳盡說明,這些範例都包括個人、公司、品牌 及產品的名稱。 所有這些名稱全為虛構,任何與實際人員或商業企業類似之處,純屬巧合。

#### 著作權授權:

本資訊含有原始語言之範例應用程式,用以說明各作業平台中的程式設計技術。 貴客戶可以為了研發、使 用、銷售或散布符合範例應用程式所適用的作業平台之應用程式介面的應用程式,以任何形式複製、修改及 散布這些範例程式,不必向 IBM 付費。 這些範例並未在所有情況下完整測試。 因此,IBM 不保證或暗示這 些程式的可靠性、服務性或功能。 這些程式範例以「現狀」提供,且無任何保證。 IBM 對因使用這些程式 範例而產生的任何損害概不負責。

這些範例程式或任何衍產生果的每份複本或任何部分,都必須依照下列方式併入著作權聲明:

© Copyright IBM Corp. 2021. 此程式碼部分衍生自 IBM 公司 程式範例。

© Copyright IBM Corp. 1989 - 2021. All rights reserved.

# **商標**

IBM、IBM 標誌及 ibm.com 是 International Business Machines Corp. 在世界許多管轄區註冊的商標或註冊 商標。 其他產品及服務名稱可能是 IBM 或其他公司的商標。 IBM 商標的最新清單可在 Web 的 "Copyright and trademark information" 中找到,網址為 [www.ibm.com/legal/copytrade.shtml](http://www.ibm.com/legal/us/en/copytrade.shtml)。

Adobe、Adobe 標誌、PostScript 以及 PostScript 標誌為 Adobe Systems Incorporated 於美國和 / 或其他國 家的註冊商標或商標。

Intel、Intel 標誌、Intel Inside、Intel Inside 標誌、Intel Centrino、Intel Centrino 標誌、Celeron、Intel Xeon、Intel SpeedStep、Itanium 及 Pentium 是 Intel Corporation 在美國及(或)其他國家或地區商標或 註冊商標。

Linux 是 Linus Torvalds 在美國及/或其他國家的註冊商標。

Microsoft、Windows、Windows NT 和 Windows 標誌為 Microsoft Corporation 於美國和 / 或其他國家的商 標。

UNIX 為 The Open Group 於美國和其他國家的註冊商標。

Java 及所有 Java 型商標及標誌是 Oracle 及/或附屬公司的商標或註冊商標。

# <span id="page-56-0"></span>**索引**

## **Special Characters**

一般使用者 支援 [17](#page-20-0) 他們需要知道的內容清單 [17](#page-20-0) 使用者 ID 和密碼 [34](#page-37-0) 埠號 [34](#page-37-0) 資料檔存取 [34](#page-37-0) 電腦名稱 [34](#page-37-0) 網域名稱 [34](#page-37-0) ODBC 資料來源 [34](#page-37-0) 工作區 [38,](#page-41-0) [39](#page-42-0) 分散式分析模式 已定義 [1](#page-4-0) 要使用的步驟 [1](#page-4-0) 資料視圖 [7](#page-10-0) 分散式架構 [1](#page-4-0) 加密 SSL [27](#page-30-0) 外掛鑑別模組 [17](#page-20-0) 本端分析模式 已定義 [1](#page-4-0) 資料視圖 [7](#page-10-0) 生產設備 INSERT HIDDEN [13](#page-16-0) 用戶端應用程式 安裝 [5](#page-8-0) 疑難排解 [41](#page-44-0) 在沒有 root 專用權的情況下執行 [18–](#page-21-0)[20](#page-23-0) 安全 SSL [27](#page-30-0) 安裝 用戶端應用程式 [5](#page-8-0) 伺服器軟體 [5](#page-8-0) 伺服器軟體 已定義 [1](#page-4-0) 元件 [1](#page-4-0) 多個實例 [14](#page-17-0) 安裝 [5](#page-8-0) 使用 UNIX 啟動 Script [15](#page-18-0) 例行維護 [16](#page-19-0) 架構 [1](#page-4-0) 配置 [11](#page-14-0) 配置 ODBC 資料來源 [11](#page-14-0) 控制啟動 [15](#page-18-0) 啟動和停止 [16](#page-19-0) 產品 [1](#page-4-0) 程序名稱 (依產品) [16](#page-19-0) 疑難排解 [41](#page-44-0) 管理一般使用者帳戶和檔案 [11](#page-14-0) 管理者 [24](#page-27-0) 作業系統作業, UNIX 使用 chmod 指令來設定檔案許可權 [49](#page-52-0) 使用 env 指令來檢查環境變數 [49](#page-52-0) 使用 kill 指令來停止伺服器處理程序 [49](#page-52-0) 使用 odbc.ini 來配置資料來源 [50](#page-53-0) 使用 ps 指令來檢查伺服器處理程序 [49](#page-52-0)

作業系統作業, UNIX *(*繼續*)* 使用 Script 來設定環境變數 [49](#page-52-0) 作業系統作業, Windows 使用 ODBC 管理員 [46](#page-49-0) 使用作業管理程式 [46](#page-49-0) 使用使用者管理程式 [45](#page-48-0) 使用服務控制面板 [46](#page-49-0) 建立環境變數 [45](#page-48-0) 設定檔案內容 [45](#page-48-0) 改善效能 [37](#page-40-0) 系統管理者 一般使用者需知 [17](#page-20-0) 管理作業概觀 [3](#page-6-0) 角色型存取控制 [19](#page-22-0) 防火牆 [25](#page-28-0) 使用 IBM SPSS Statistics Server 自動化正式作業 [43](#page-46-0) 使用者 ID 和密碼 一般使用者需知 [34](#page-37-0) 使用者設定檔 [24](#page-27-0) 協力廠商排序 [12](#page-15-0) 服務原則名稱 [21,](#page-24-0) [22](#page-25-0) 版本 [24](#page-27-0) 科目 [11](#page-14-0) 效能 增進 [37](#page-40-0) 效能資訊 [37](#page-40-0) 記憶體用量 增進 [39](#page-42-0) 配置 憑證 [30](#page-33-0) X 張力 [12](#page-15-0) 配置伺服器軟體 [11](#page-14-0) 配置檔 疑難排解 [41](#page-44-0) 埠號 一般使用者需知 [34](#page-37-0) 疑難排解 [41](#page-44-0) 排序 [12](#page-15-0) 產品和作業系統1 處理器 [38](#page-41-0) 設定檔 [24](#page-27-0) 許可權 [23](#page-26-0) 單一登入 服務原則名稱 [21,](#page-24-0) [22](#page-25-0) 配置用戶端 [21](#page-24-0) 配置伺服器 [20](#page-23-0) 群組成員資格 [23](#page-26-0) 資料來源 [23](#page-26-0) 程序名稱 (依產品) [16](#page-19-0) 群組授權 [14,](#page-17-0) [24](#page-27-0) 資料存取 在 UNIX 上 [9](#page-12-0) 要考量的因素 [7](#page-10-0) 配置 ODBC 資料來源 [11](#page-14-0) 參照來自用戶端軟體的資料 [7](#page-10-0) 控制 [7](#page-10-0) Connect ODBC [7](#page-10-0)

資料存取 *(*繼續*)* ODBC 資料來源 [7](#page-10-0) 資料存取技術 [7](#page-10-0) 資料來源 單一登入 [23](#page-26-0) 資料視圖 [11](#page-14-0) 資料檔存取 一般使用者需知 [34](#page-37-0) 電腦名稱 一般使用者需知 [34](#page-37-0) 疑難排解 用戶端登入 [41](#page-44-0) 用戶端應用程式 [41](#page-44-0) 伺服器軟體 [41](#page-44-0) 配置檔 [41](#page-44-0) 埠號 [41](#page-44-0) ODBC 資料來源 [41](#page-44-0) 磁碟使用情形 增進 [38](#page-41-0) 磁碟空間 [38](#page-41-0) 管理 [12](#page-15-0) 管理者層次許可權 [24](#page-27-0) 管理應用程式 [12](#page-15-0) 網域名稱 一般使用者需知 [34](#page-37-0) 網路使用情形 增進 [39](#page-42-0) 語言環境 [33](#page-36-0) 憑證 配置 [30](#page-33-0) 檢視資料 [11](#page-14-0) 點對點通道作業通訊協定 [26](#page-29-0) 鑑別 內部 [18](#page-21-0) 單一登入 [20](#page-23-0) OS [17](#page-20-0) PAM [17](#page-20-0) unix $2$  [19](#page-22-0)

## **C**

Connect ODBC 的概觀 [7](#page-10-0) 架構 [7](#page-10-0) 設定 UNIX 環境 [9](#page-12-0) CPU 使用率 增進 [38](#page-41-0)

### **D**

DSN 存取 [24](#page-27-0)

## **I**

IBM SPSS Collaboration and Deployment Services 取代 [13](#page-16-0) IBM SPSS Statistics 工作區 [38](#page-41-0), [39](#page-42-0) IBM SPSS Statistics Administration Console [12](#page-15-0) IBM SPSS Statistics Batch Facility 使用者須知 [43](#page-46-0) 簡介 [43](#page-46-0) IDE [38](#page-41-0) INSERT HIDDEN

INSERT HIDDEN *(*繼續*)* 生產設備 [13](#page-16-0)

## **N**

NAT [25](#page-28-0)

## **O**

ODBC 資料來源 一般使用者需知 [34](#page-37-0) 及伺服器軟體 [8](#page-11-0) 配置 [11](#page-14-0) 疑難排解 [41](#page-44-0) ODBC 資料來源, UNIX 在 odbc.ini 中定義 [50](#page-53-0) ODBC 資料來源, Windows 系統 DSN [46](#page-49-0) 使用者 DSN [46](#page-49-0)

## **P**

PAM [17](#page-20-0) PPTP [26](#page-29-0)

## **R**

RAID [38](#page-41-0) RAM [39](#page-42-0) RBAC [19](#page-22-0) root 專用權 [18–](#page-21-0)[20](#page-23-0)

## **S**

SCSI [38](#page-41-0) Secure Sockets Layer [27](#page-30-0) SSL 概述 [27](#page-30-0) 維護通訊安全 [27,](#page-30-0) [31](#page-34-0) SSO [20](#page-23-0) start\_statistics\_server [15](#page-18-0) statisticsb [43](#page-46-0) SyncSort [12](#page-15-0)

## **U**

UNC 資料檔參照 [34](#page-37-0) UNIX 正在設定環境變數 [49](#page-52-0) 建立及配置 ODBC 資料來源 [50](#page-53-0) 停止伺服器處理程序 [49](#page-52-0) 設定檔案許可權 [49](#page-52-0) 檢查伺服器處理程序 [49](#page-52-0) 檢查環境變數 [49](#page-52-0) UNIX 環境及資料存取 [9](#page-12-0)

## **W**

Windows 建立一般使用者帳戶 [45](#page-48-0) 建立及配置 ODBC 資料來源 [46](#page-49-0) 建立環境變數 [45](#page-48-0)

Windows *(*繼續*)* 啟動及停止服務 [46](#page-49-0) 設定檔案許可權 [45](#page-48-0) 檢查伺服器處理程序 [46](#page-49-0) 檢查服務狀態 [46](#page-49-0) **變更服務啟動參數 [46](#page-49-0)** 

## **X**

X 張力 配置 [12](#page-15-0)

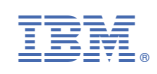